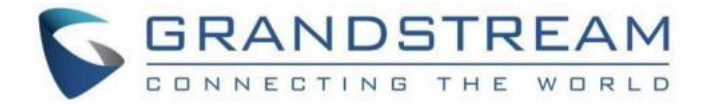

# 潮流网络技术有限公司 GXP1780/GXP1782 技术白皮书

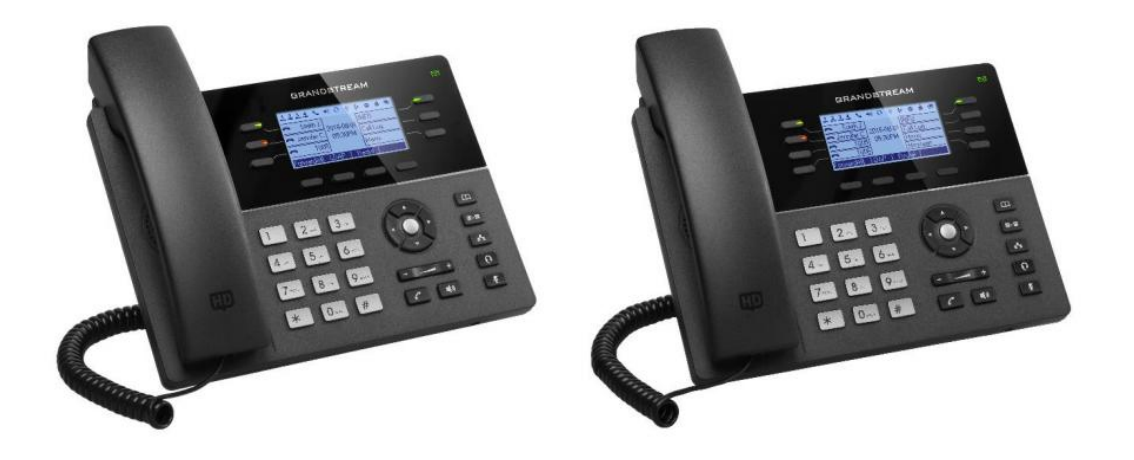

深圳市潮流网络技术有限公司 [www.grandstream.cn](http://www.grandstream.cn)

# 目录

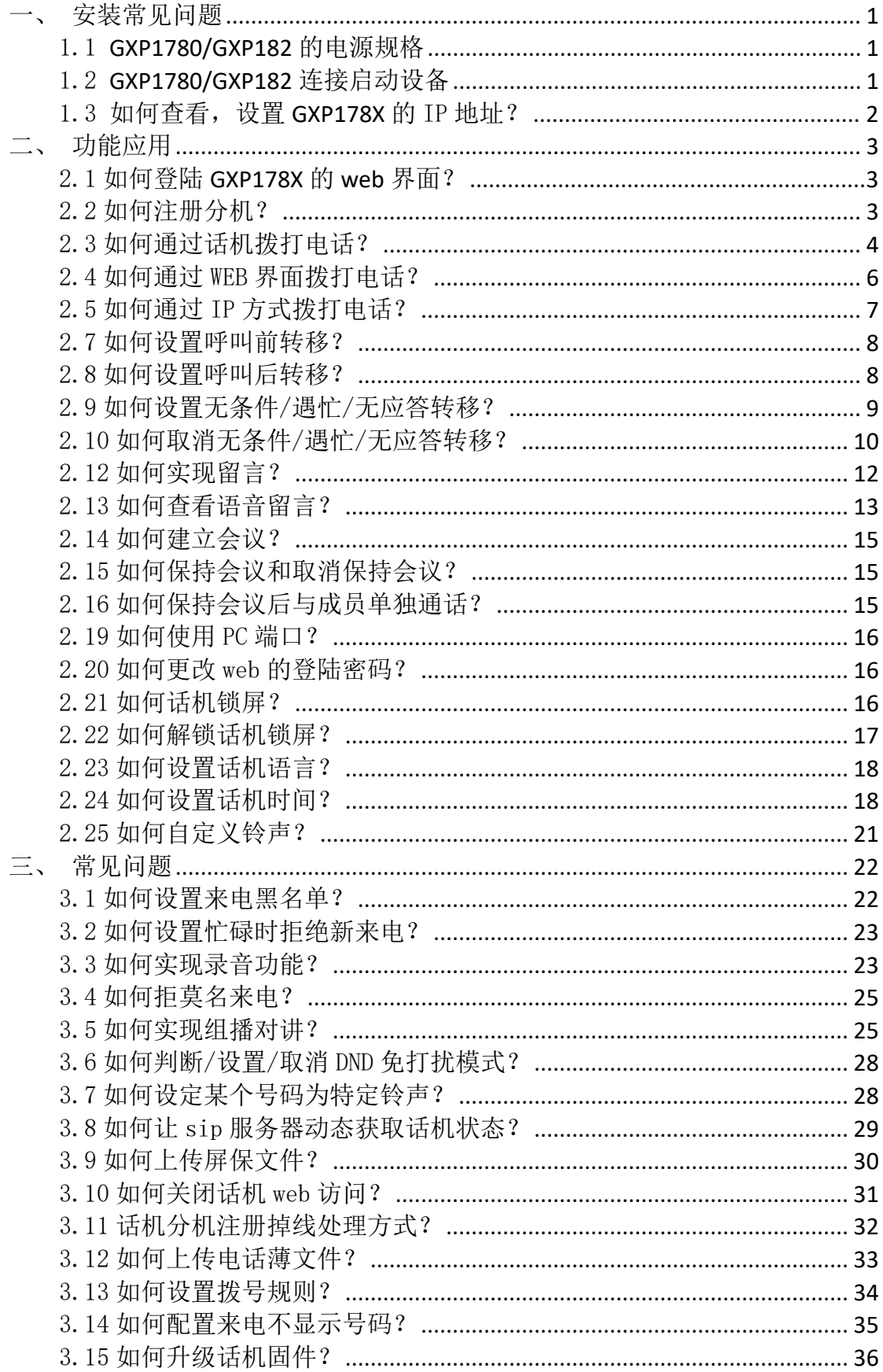

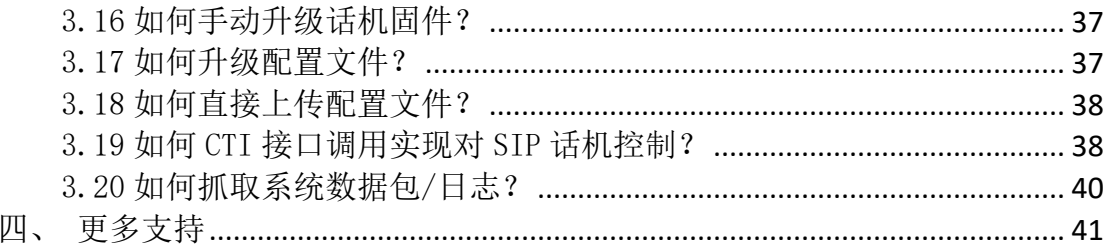

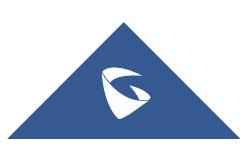

# <span id="page-3-0"></span>一、安装常见问题

# <span id="page-3-1"></span>1.1 GXP1780/GXP182 的电源规格

- ◆ GXP1780 使用 5V 1A 标配电源适配器(支持 POE)
- ◆ GXP1782 使用 5V 1A 标配电源适配器(支持 POE)

### <span id="page-3-2"></span>1.2 GXP1780/GXP182 连接启动设备

GXP1780/GXP182 连接

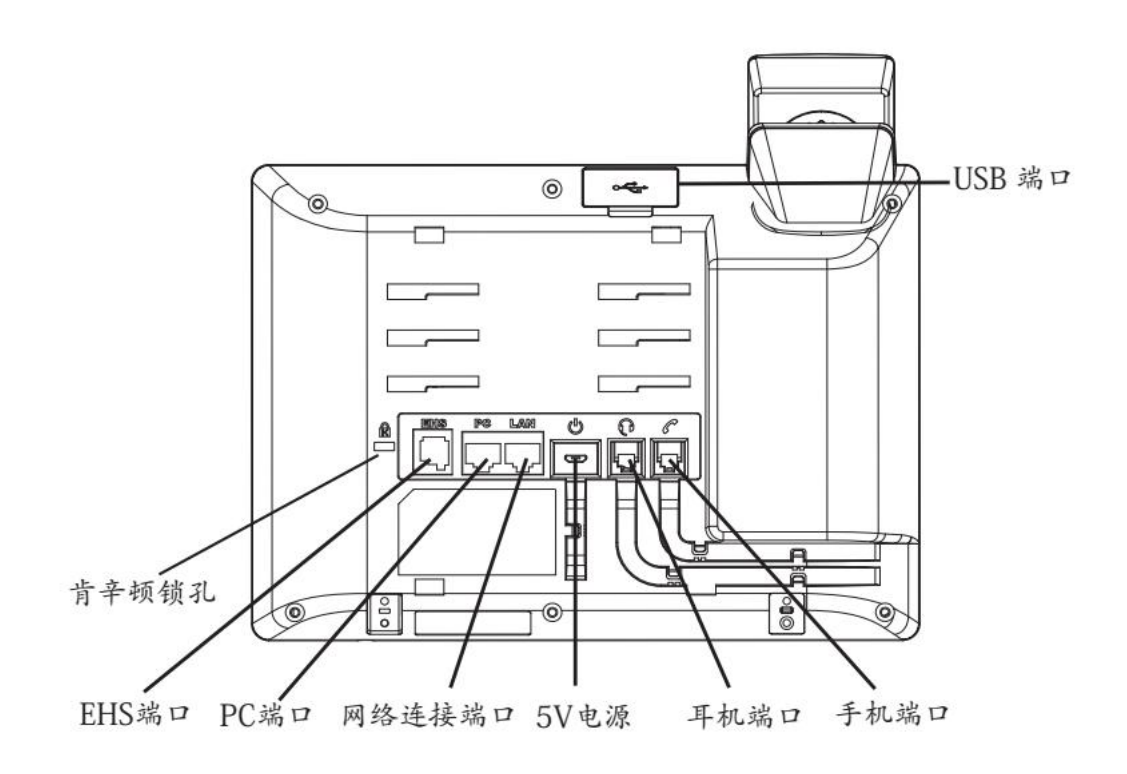

步骤 1: 将 RJ-45 以太网电缆的一端连接话机的 LAN 端口;

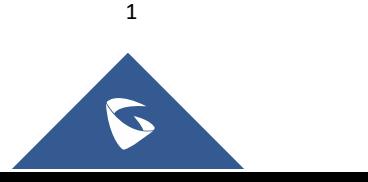

步骤 2: 将以太网电缆的另一端连接到以太网交换机/集线器的上行端口;

步骤 3: 将 5V DC 电源适配器连接到话机的直流电源插孔, 将电源适配器 的另一端连接到保护电源插座上;(支持 POE 的话机,如果步骤 2 接在 POE 交换机 上,可以跳过步骤 3)

步骤 4: 话机启动, 设备进入主界面, 设备获取 ip。

### <span id="page-4-0"></span>1.3 如何查看, 设置 GXP178X 的 IP 地址?

#### 动态获取网络 (出厂默认方式)

话机出厂为 DHCP (动态)方式获取 IP, 话机的 LCD 屏幕点击"信息"即可 查看话机 ip 地址。

#### 静态配置网络

点击话机按键"主菜单"—"系统"—"网络"-"IPv4 设置"选择静态设 置返回,向下选择"静态 IP 设置"依次输入静态 IP,子网掩码,网关,DNS 服务器一相关信息,然后返回,话机提示重启话机,重启话机则配置完成。

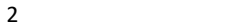

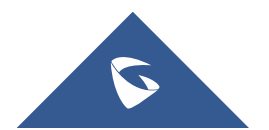

# <span id="page-5-0"></span>二、功能应用

# <span id="page-5-1"></span>2.1 如何登陆 GXP178X 的 web 界面?

- 1. 打开 web 浏览器界面; (谷歌, IE, 360 等)
- 2. 将电脑和话机话机 GXP1780 连接入同一网段下;
- 3. 话机 LCD 屏幕查看 ip 地址;
- 4. 按照如下格式访问设备: http//IP (如: http://192.168.1.74)初始账户 和密码为:admin。

(本文以 GXP1780 为例)

① 不安全 | 192.168.1.74 TestLink 1.9.3 (Prag % 深圳市潮流网络技术 ※ 百度一下, 你就知道 ● 百度翻译 △ 全国通信专业技术人 ● 合歌翻译 - Google | ■ 绿色扁平化医生护士

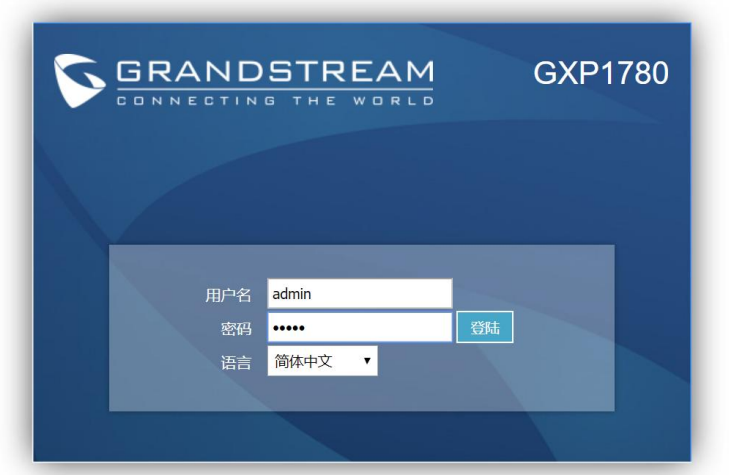

# <span id="page-5-2"></span>2.2 如何注册分机?

1. 注册的分机号和密码等信息由服务器提供,填写完毕"保存并应用"即可;

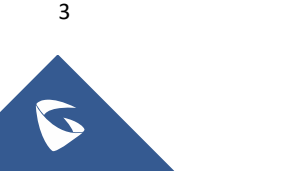

#### GXP178X 系列技术白皮书

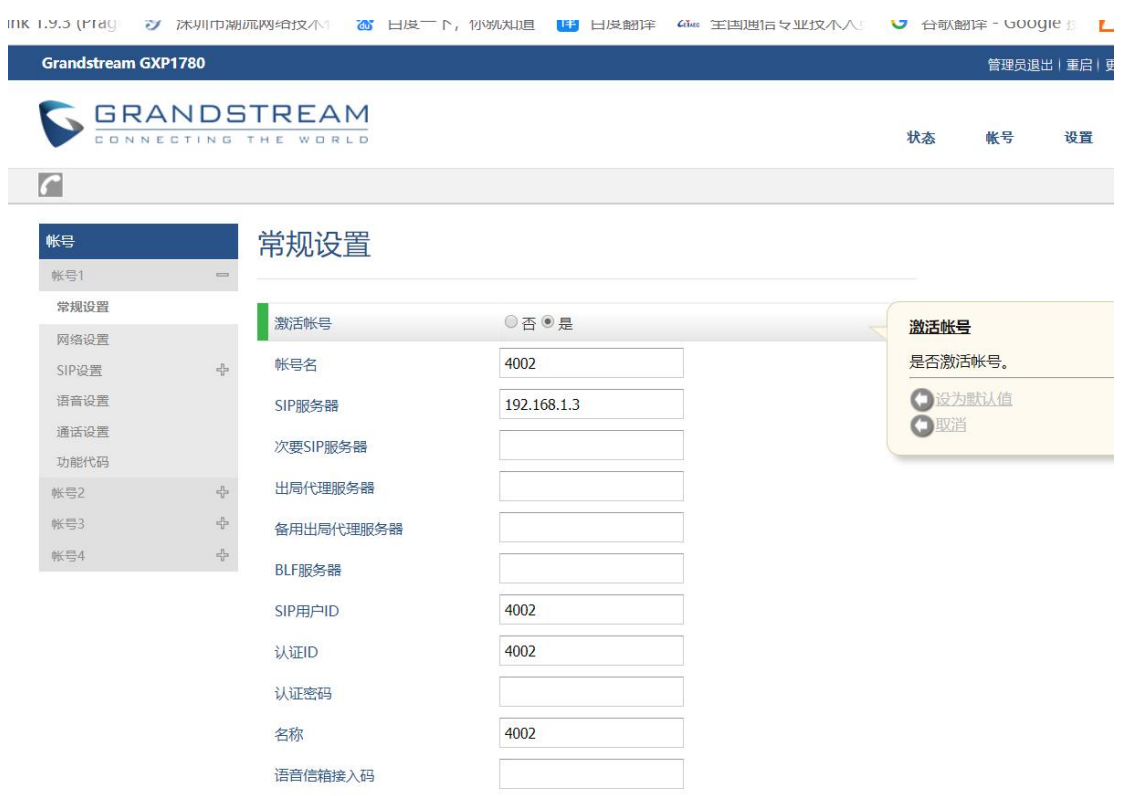

### 注册配置页面

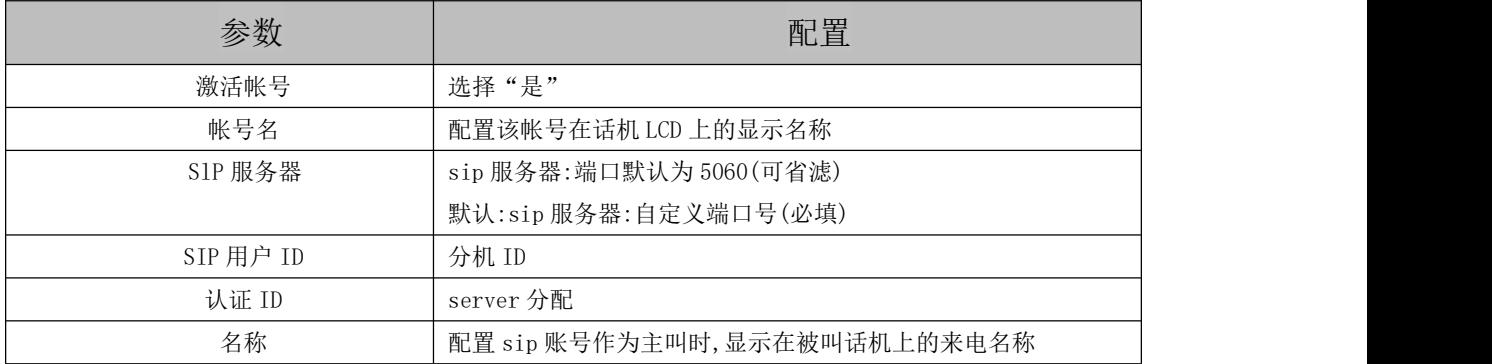

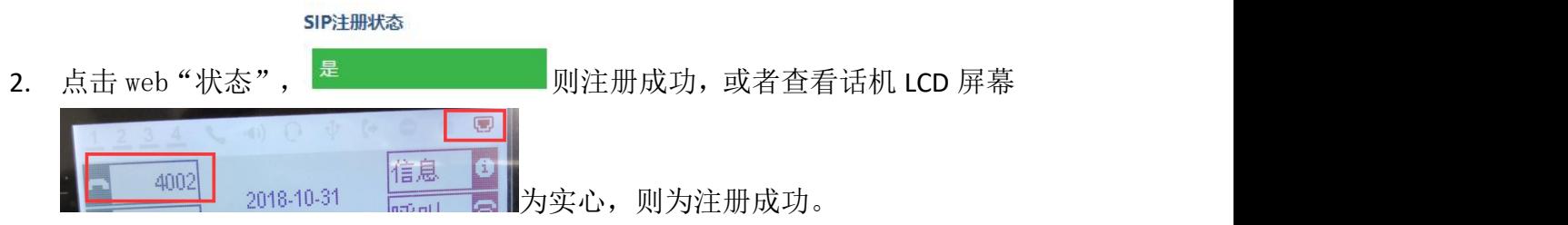

# <span id="page-6-0"></span>2.3 如何通过话机拨打电话?

直接拨号

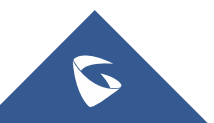

步骤 1. 摘起手柄/按 ← HEADSET键或按 ■ 键后, 将听到拨号音。

步骤 2. 线路1对应的线路按键1显示绿灯静止,此时用户可以按线路按键选择想 要使用的线路和账号。

步骤 3. 使用键盘输入想要拨打的电话号码。

步骤 4. 按SEND键或"#"键发送呼叫。

如果用户输入号码后没有按 SEND 键或"#"键发送呼叫,话机默认等待 4 秒后自动发送呼叫。 系统管理员有权限关闭此功能或设置等待时长。

#### ● 待机拨号

步骤 1.话机处于待机状态。

步骤 2.使用键盘输入想要拨打的电话号码。

步骤 3. 按 SEND 键或"#"键或线路键发送呼叫。

如果呼叫是通过SEND键或"#"键发送的,那么话机将默认使用线路一拨打。

#### ● 重拨

重拨功能即重拨上一次拨打的电话。当话机中存在呼叫记录时,重拨功能可用。

- 1. 直接按 SEND 键, 话机将使用免提模式重拨上一次拨打的号码。
- 2. 摘起手柄、按 C HEADSET键或按 (1) 键后, 听到拨号音后, 根据屏幕提 示,按"重拨"选项对应的软键
- 3. 按键,话机将使用选定模式重拨上一次拨打的号码。

#### 使用呼叫记录

拨打呼叫记录中的号码。

步骤1.按 MENU 键进入主菜单

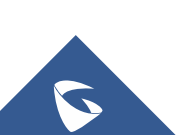

步骤 2. 按△ ▼ 键选择呼叫记录, 按MENU键确认选择。

步骤 3. 按 选择呼叫记录的类型,按MENU键确认选择。

步骤 4. 按 ▲ ▼ 选择想要拨打的号码。

步骤 5. 根据屏幕显示的选项, 按"拨打"按键。

话机默认使用免提模式拨打电话。电话拨出后,用户可以切换到手柄模式或者耳机模式进行 通话 しゅうしょう しゅうしょう しゅうしょく

#### ● 使用电话簿

步骤 1. 进入电话簿,有以下两种方式。

#### 按 中键讲入电话簿。

按 MENU 键进入主菜单, 按 A v 键选择电话簿, 按 MENU 键进入电话簿。

步骤 2. 再次按 MENU 键进入本地电话本。

步骤 3. 按▲▼选择想要拨打的号码。

步骤 4. 按"拨打"按键。

### <span id="page-8-0"></span>2.4 如何通过 WEB 界面拨打电话?

在 WEB 页面选中账号拨打电话。

步骤 1.登陆话机 WEB 页面。

步骤 2.在"呼叫特征功能"页面将"点击拨打功能"勾选为"使用"。

点击拨打功能 ○不使用◎使用

步骤 3.点击 WEB 页面左上角"拨打"图标:

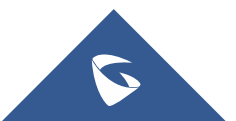

GXP178X 系列技术白皮书

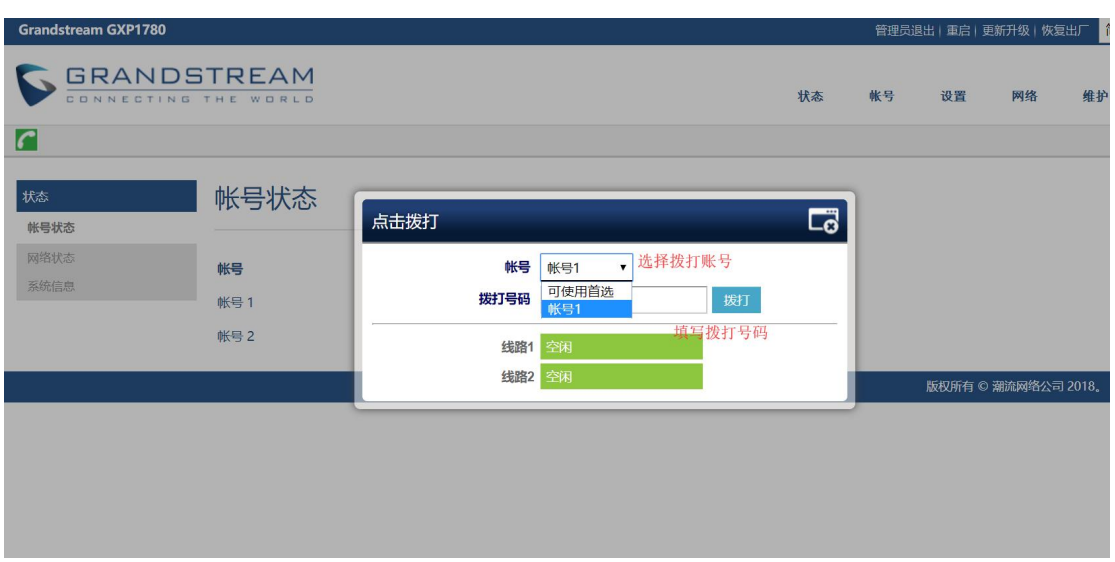

步骤 4.在弹出的窗口中选定账号并填入号码。

步骤 5.点击"拨打"选项。

### <span id="page-9-0"></span>2.5 如何通过 IP 方式拨打电话?

#### ● 直接 ip 呼叫

直接 IP 呼叫允许两台话机在没有 SIP 代理的情况下建立通话。直接 IP 呼叫需要 具备以下条件之一:

- 两台话机都有公网 IP 地址。
- 两台话机在同一个局域网(LAN)、虚拟专用网(VPN)获取私有或公网 IP 地址。
- 如果在不相通的两个局域网内,则需要将设备映射到公网地址上。

请按照如下步骤建立直接 IP 呼叫。

步骤 1. 按MENU键进入主菜单。

步骤 2. 按上下键选择"直接IP拨打", 按MENU键确认选择;

步骤 3. 输入目标IP地址。假设目标IP地址为192.168.1.60,端口号为5062,则键盘输入

的方式如下: 192\*168\*1\*60#5062 (\*键 代表".", #键代表":")。

步骤 4. 根据屏幕提示按"确定"选项对应的软按键发送呼叫。

备注:若话机都处于同一个局域网下, IP为aa.bbb.ccc.XXX (aaa.bbb.ccc属于同一IP地址网段,X为0-9, 且XXX小于255),在拨号界面按红键切换为IP呼叫模式,输入XXX后拨打,电话将执行IP呼叫到 aaa.bbb.ccc.XXX。

### <span id="page-10-0"></span>2.7 如何设置呼叫前转移?

步骤 1. 用户 A 与用户 B 建立通话。

步骤 2. 用户 A 按 TRANSFER  $^{\circ}$   $^{\circ}$  键, 输入用户 C 的号码后按 SEND 键发送呼叫。 步骤 3. 当前通话转移至用户 C。

### <span id="page-10-1"></span>2.8 如何设置呼叫后转移?

#### 手动转移

步骤1.用户 A 与用户 B 建立通话。

步骤2.用户 A 按另一路线路按键,选择相同的账号,输入用户 C 的号码后按 SEND 键发送呼叫。此时用户 A 与用户 B 的通话被保持。

步骤3. 用户 C 接听电话, 与用户 A 建立通话。

步骤4. 用户 A 按 TRANSFER  $\left( 2^{-2} \right)$ 键, 然后按需要转移的呼叫对应的线路按键。 步骤5.通话被转移至用户 C,用户 A 退出通话。

#### 自动转移

步骤 1. 登陆 WEB 页面下"呼叫特征功能"。

步骤 2.将"自动启用后转"选择为"是"。

Attended Transfer Mode **Castage Static Dynamic** 

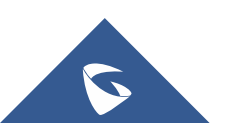

步骤 3.用户 A 与用户 B 建立通话。

步骤 4. 用户 A 按 TRANSFER  $\left( \frac{\mathbf{x} - \mathbf{z}}{2} \right)$ 键, 输入用户 C 后按 SEND 键发送呼叫。

步骤 5.用户 C 摘机与用户 A 建立通话。

步骤 6. 用户 A 再次按 TRANSFER <sup>(  $\widehat{\mathbf{a}}$ - $\widehat{\mathbf{a}}$  )键, 通话被转移至用户 B, 用户 A 退出通话。</sup>

若用户 A 与用户 C 建立通话后想把通话转移给其他用户,在按 TRANSFER 键前先根据屏幕提示按 下"分离线路"对应的软按键。

### <span id="page-11-0"></span>2.9 如何设置无条件/遇忙/无应答转移?

#### 方式一 手动更改

1. 点击话机键盘【主菜单】后,点击 → 键, 选择【话机】—【呼叫功 能】—【账号 1:4007】, 弹出配置界面。(  $\star$  文以账号 1 为例)

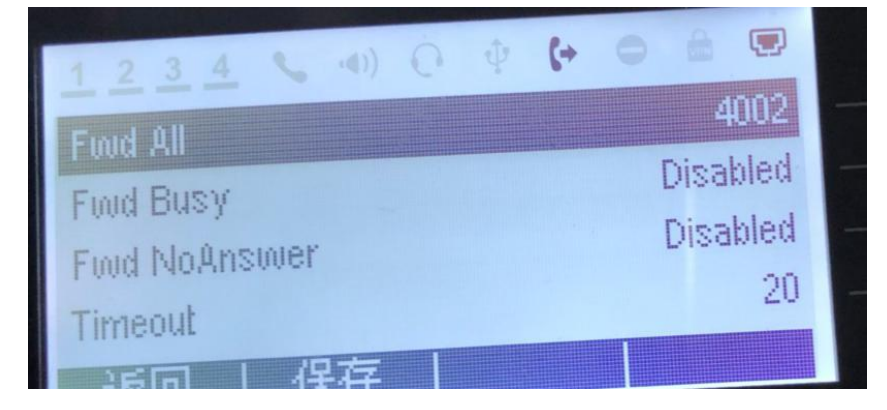

#### 无条件呼叫转移

"Fwd ALL"为无条件呼叫转移,点击输入无条件呼叫转移号码,然后保存,话机屏 幕出现 标志。

#### 遇忙转移

Fwd Busy 为遇忙转移,点击输入遇忙转移号码,然后保存,话机屏幕出现 志。

#### 无应答转移

Fwd NoAnswer 为无应答转移,点击输入无应答转移号码, 然后保存, 话机屏幕 出现 标志。

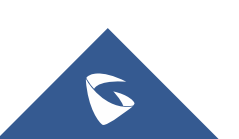

#### 方式二:业务码更改

#### 无条件呼叫转移

摘机后键入"\*72",听到拨号音后输入想转移到的号码,当话机 LED 屏幕上出 现 → 转移成功。(此功能设置后, 所有呼叫将全部被转移到用户预先设置的另一号码, 您的电话不再 振铃)

#### 遇忙转移

摘机后键入"\*90", 听到拨号音后, 输入想转移到的号码, 当话机LED屏幕上 出现 ■ 即转移成功。(此功能设置后, 当您正在通话时, 所有其它来电均将被转移至预先设置的 另一号码, 您的电话将不振铃)

#### 无应答转移

摘机后键入"\*92", 听到拨号音后输入想转移到的号码, 当话机LED屏幕上出 现 即转移成功。(此功能一经设置,当无人接听时,来电被转移至预先设置的另一号码)

## <span id="page-12-0"></span>2.10 如何取消无条件/遇忙/无应答转移?

#### 方式一 手动更改

取消无条件呼叫转移

"Fwd ALL"为无条件呼叫转移,话机主界面点击【销转】按钮,即可取消无条件呼叫 转移, 图标消失。

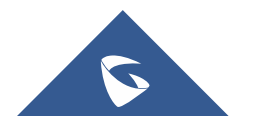

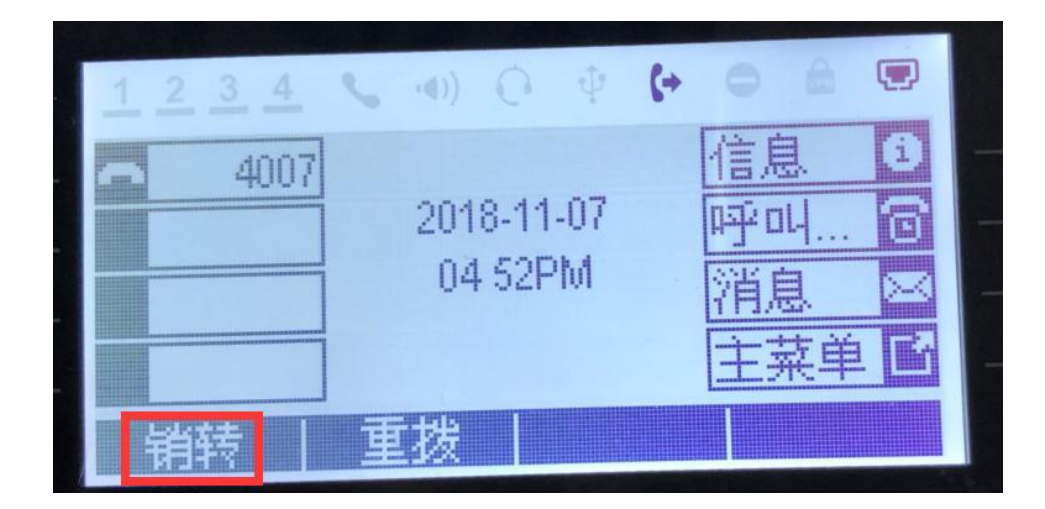

#### 取消遇忙转移

点击话机键盘【主菜单】后,点击 2 種,选择【话机】—【呼叫功能】—【账 号 1:4007】,弹出配置界面,选择【Fwd Busy】后,删除转移号码,点击【确定】 后点击【保存】, 【图标消失。

#### 取消无应答转移

点击话机键盘【主菜单】后,点击 整, 选择,选择【话机】—【呼叫功能】—【账 号 1:4007】,弹出配置界面,选择【Fwd NoAnswer】后,删除转移号码,点击【确 定】后点击【保存】, ← 图标消失。

#### 方式二:业务码更改

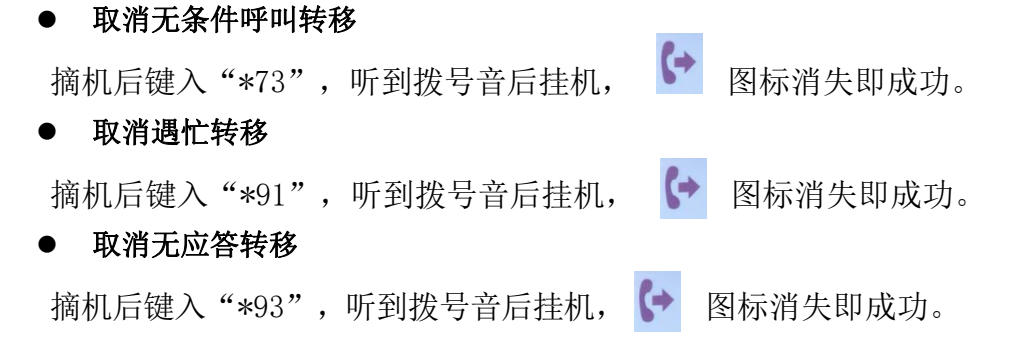

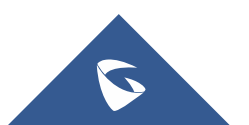

# <span id="page-14-0"></span>2.12 如何实现留言?

潮流 UCM 和潮流话机场景适用,其他服务器具体情况具体配置。

步骤 1: 登陆 web 服务器【分机/中继】-【分机】找到具体分机设置

- 1. 语言信箱: 启用本地语音信箱(默认值为"启用本地语音邮箱")
- 2. 在电子邮件中附加语音文件:默认
- 3. 保留语音文件:默认
- 4. 电子邮箱地址:设置需转发邮箱(可留言存储自定义邮箱)

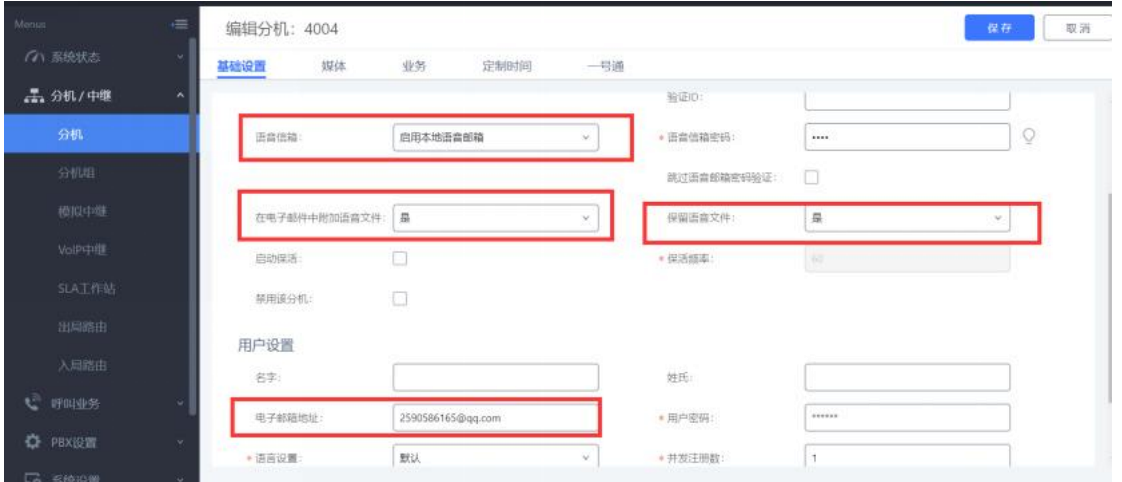

留言存储自定义邮箱,可查发送记录,在【系统设设置】-【邮箱设置】-【邮件 发送日志】可查。

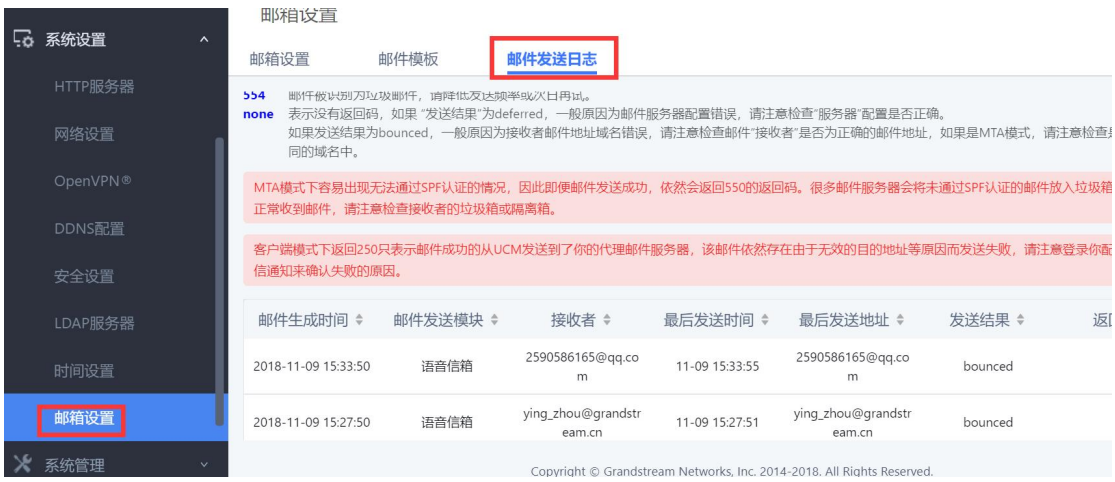

说明:跳过语音邮箱密码验证是指当用户拨打我的语音邮箱,将跳过密码验证语音

## <span id="page-15-0"></span>2.13 如何查看语音留言?

有未读留言现象:话机右上角指示灯处于绿色 闪烁。

#### 方式一:业务码

读取留言方式:摘机拨打\*97 后输入邮箱密码查询语音留言。

#### 方式二:信息查询

- 1. 信息查询前请确定在账号注册页面,【语音信箱接入码】已经填写。(本文 填写为潮流服务器业务码)
- 2. 点击 <sup>消息 区</sup>, 然后选则【语音留言】后, 选择需读取邮箱账号读取即可。

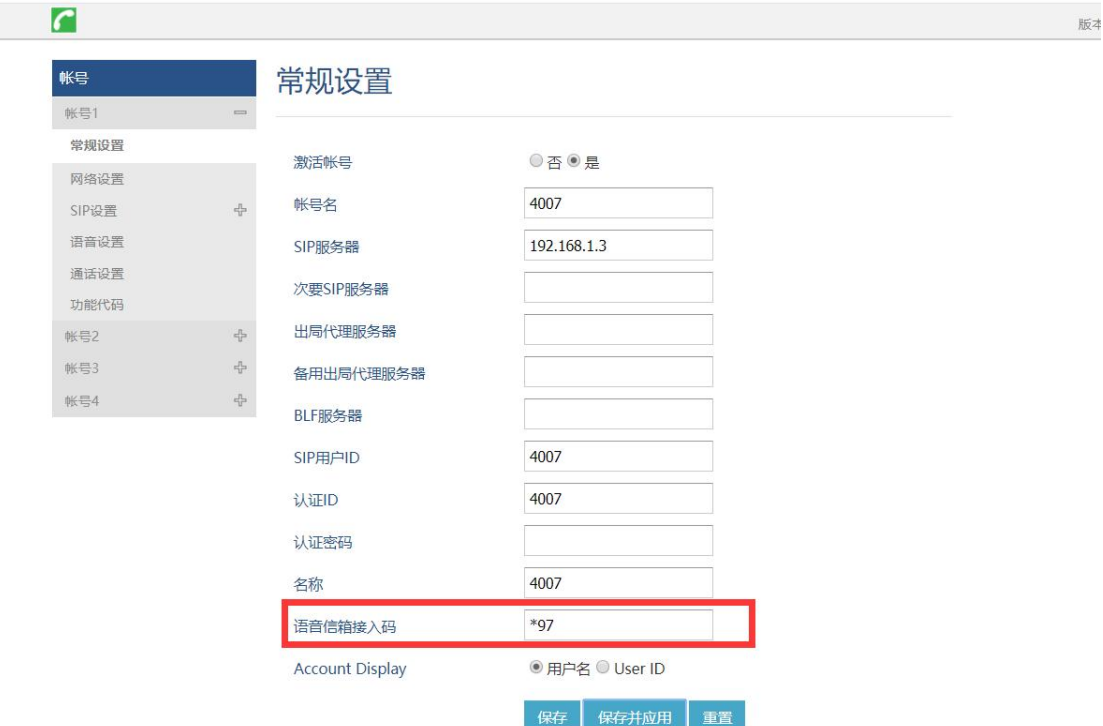

#### 方式三:**web** 界面读取

1. 首先确定服务器的分机的【用户设置】密码;

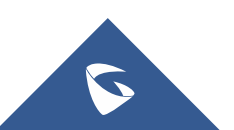

#### GXP178X 系列技术白皮书

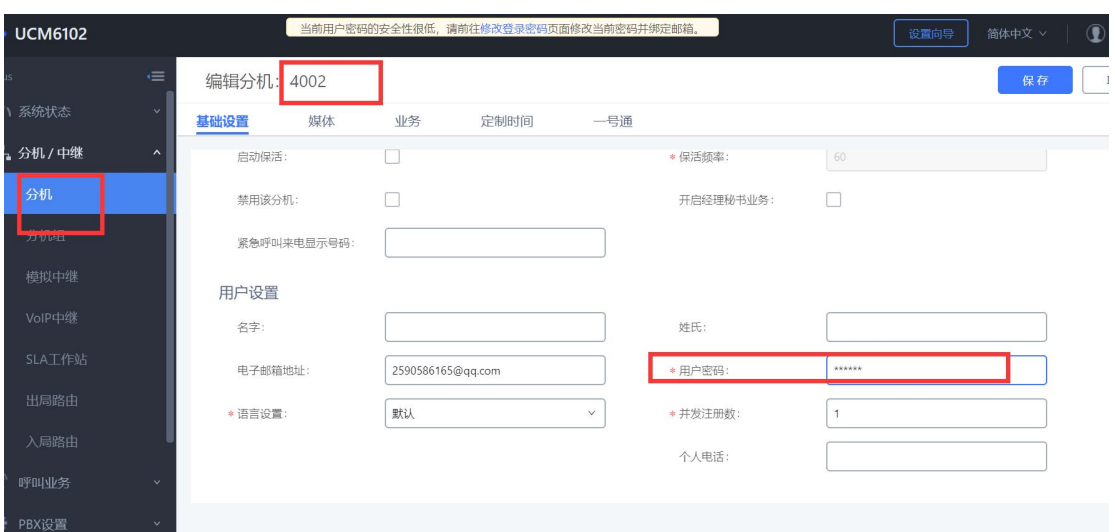

2. 登陆服务器地址 https://192.168.1.3:8089, 然后输入 账号为分机号码, 密码 为用户密码。

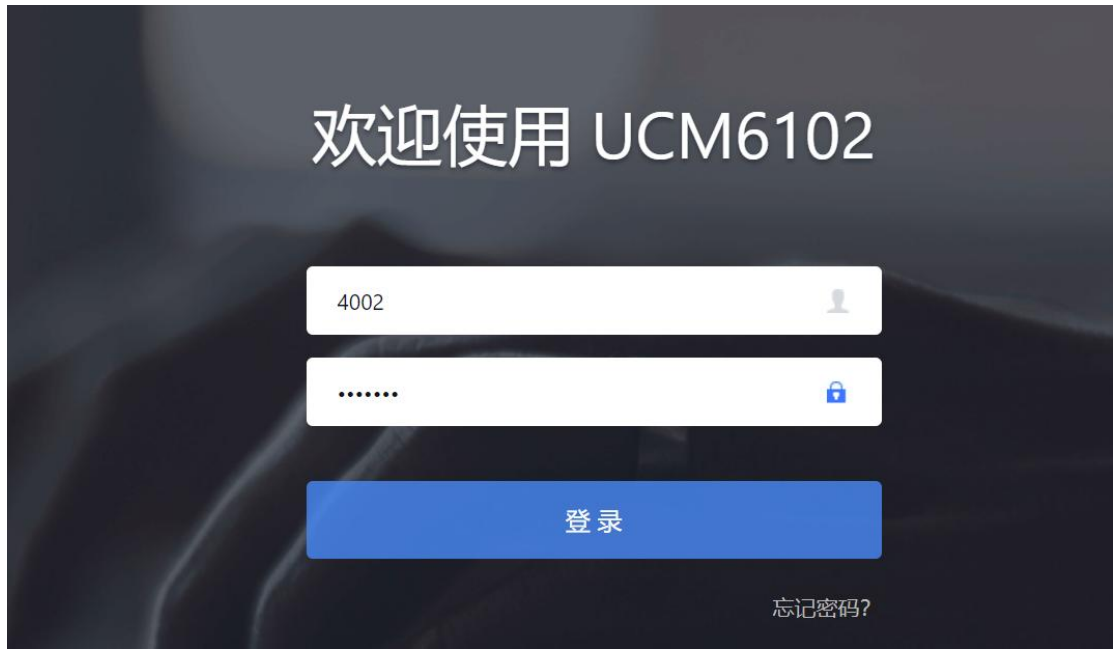

3. 登陆后,在【个人业务】-【语音信箱】进行读取删除等操作即可。

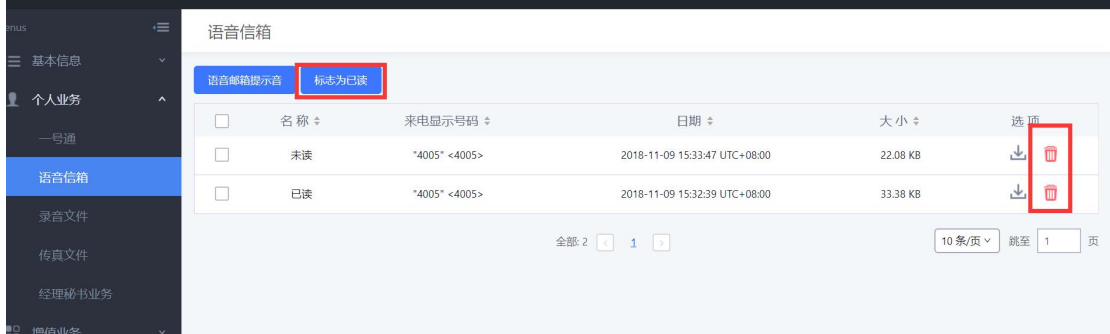

14

 $\boldsymbol{\mathcal{L}}$ 

### <span id="page-17-0"></span>2.14 如何建立会议?

GXP1780/GXP1782支持5方会议。

方法一:

步骤1.会议发起者使用一条线路与参与者 A 建立通话连接。

步骤2. 按另一路线路按键, 选择相同账号, 与参与者 B 建立通话连接, 此时参 与者 A 的通话被保持。

步骤3. 按 CONF  $\left| \bullet \right|$  键发起会议。

步骤4.按线路按键将相应的线路加入会议。

方法二:

步骤 1.会议发起者使用一条线路与参与者 A 建立通话连接。

步骤 2. 按 CONF → 键发起会议, 输入参与者 B 的号码并发送。

步骤 3.与参与者 B 建立通话前,会议发起者按键"预会议",B接听后会议建 立。或者与参与者 B 建立通话后, 会议发起者按键"建立会议"会议建立。 说明:电话会议开始后,会议发起者不能中途退出会议。用户可以开启静音以避免在会议中发言。

### <span id="page-17-1"></span>2.15 如何保持会议和取消保持会议?

保持会议:会议过程中发起者按下 软 按 键"保持"将会议成员置为保持状态, 会议成员处于保持状态,播放保持音。一段时间后会议发起成员未取消保持,会 自动取消会议。

重建会议:屏幕上出现"重建会议"选项 。 按下"重建会议"对应的软 按键后会议恢复。

### <span id="page-17-2"></span>2.16 如何保持会议后与成员单独通话?

会议过程中发起者按下"保持"键将会议成员置为保持状态,在保持状态下按 线路键与其他成员单独通话。

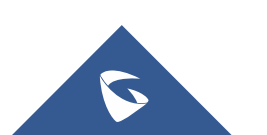

### <span id="page-18-0"></span>2.19 如何使用 PC 端口?

以太网电缆的另一端连接到以太网交换机/集线器的上行端口,但只有一个 下行端口连接话机LAN口, 此时话机相当于小型交换机, 拿取单独网线一端连接 话机PC口,另一端连接电脑网口,电脑可正常获取网络。

# <span id="page-18-1"></span>2.20 如何更改 web 的登陆密码?

登陆话机web界面,维护-页面访问即配置密码

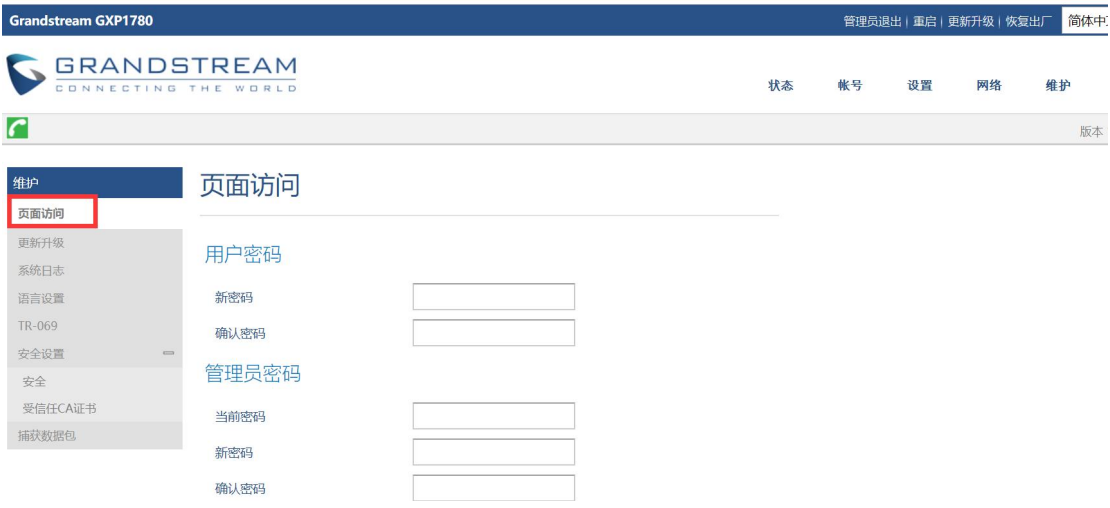

### <span id="page-18-2"></span>2.21 如何话机锁屏?

- 1. 话机 web 界面开启【使用星号键锁键盘】选择是;
- 2. 可设置键盘上锁密码,键盘上锁/开锁密码配置即可;
- 3. 然后【保存加应用】后生效。

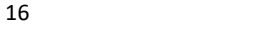

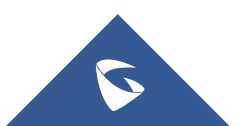

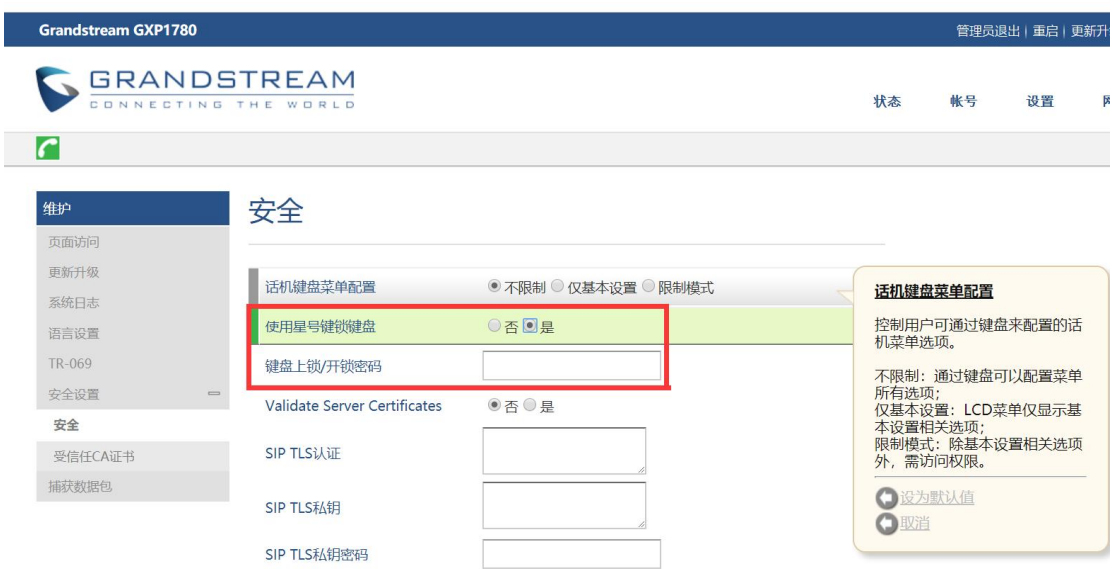

# <span id="page-19-0"></span>2.22 如何解锁话机锁屏?

- 4. 当话机上锁时,长按\*好键 4 秒以上出现输入密码提示框。
- 5. 当未设置密码,直接点击确定即可解除解锁。
- 6. 当设置密码时,输入密码后解除解锁。
- 7. 当设置密码时,密码忘记可登陆话机 web 界面关掉话机\*号锁屏功能,重启 话机(已知话机 IP 地址)

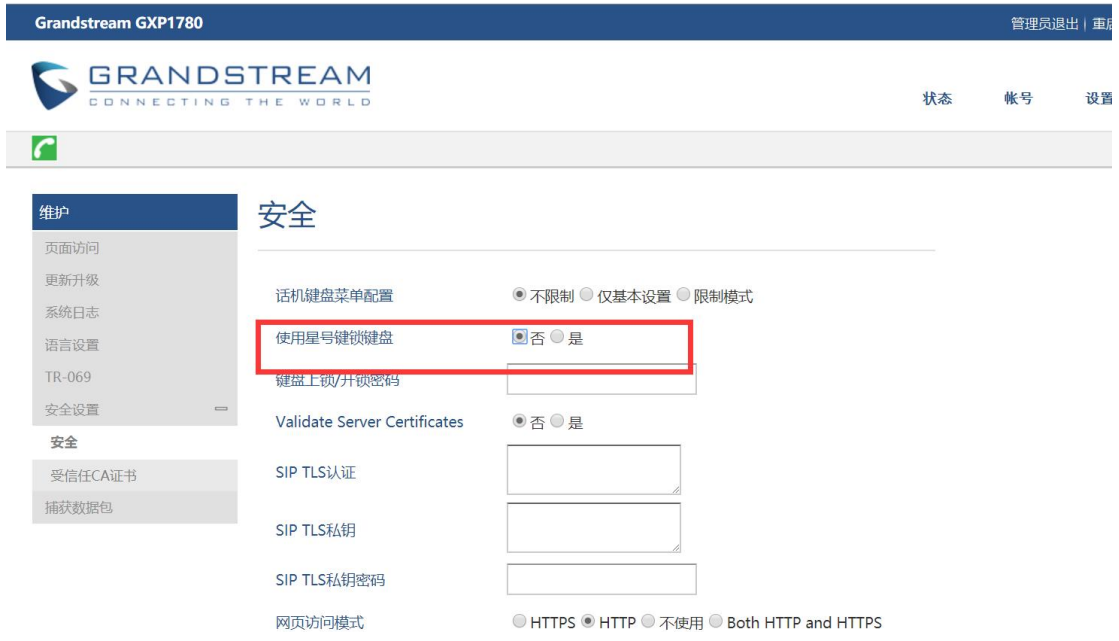

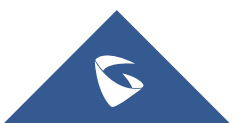

### <span id="page-20-0"></span>2.23 如何设置话机语言?

点击话机"主菜单"键-【个性化设置】-【显示语言】-【简体中文】设置即可。 (语言自定义选择)

### <span id="page-20-1"></span>2.24 如何设置话机时间?

#### 方式 **1** 键盘键修改时间

步骤 1:按[MENU]→[个性化设置] →[时间设定] 步骤 2:按<←><→>键移动光标,选择"手动设定当前时间",按数字键填写时 间设定参数(月/日/年 时间) 步骤 3:按【确定】保存 步骤 4:12 小时时间制/24小时时间制切换设置

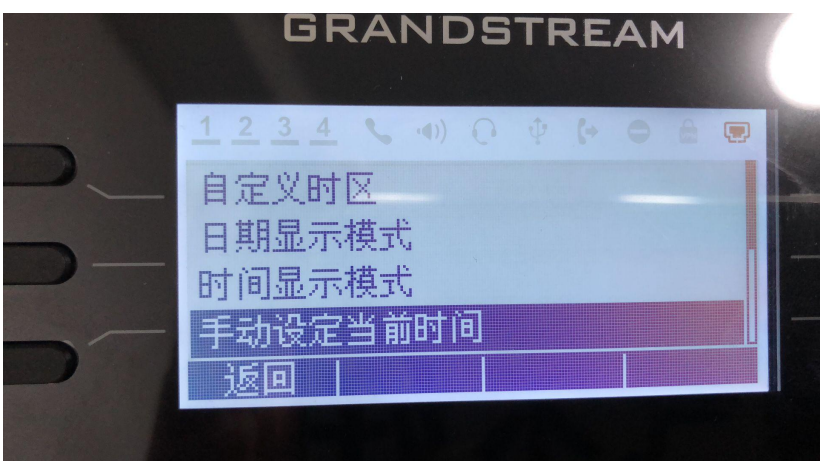

#### 方式 **2** 通过 **NTP** 服务器获得时间 (域名)

步骤 1: 设备可以正常连接外网,且 DNS 地址例如: (202.96.134.133) 配置正  $\widetilde{\mathfrak{m}}$  。 we are the contract of  $\widetilde{\mathfrak{m}}$  .

步骤 2:NTP 域名例如:us.pool.ntp.org。

步骤 3:将话机的时区设置为东 8 区(Beijing 时间),关闭 Options 42 功能。 步骤 4:重启设备。

#### 方式 **3** 通过 **NTP** 服务器获得时间 (**IP**)

步骤 1: 设备可以正常连接外网。

 $\mathbf{U}$ 

步骤 2: 电脑安装 NTP 服务器(百度)或者填写专门 NTP 服务器: (本文电脑安 装 NTP 服务器地址是 IP:192.168.1.52)。

步骤 3: 将话机的时区设置为东 8 区 (Beijing 时间),关闭 Options 42 功能。 步骤 4:重启设备。

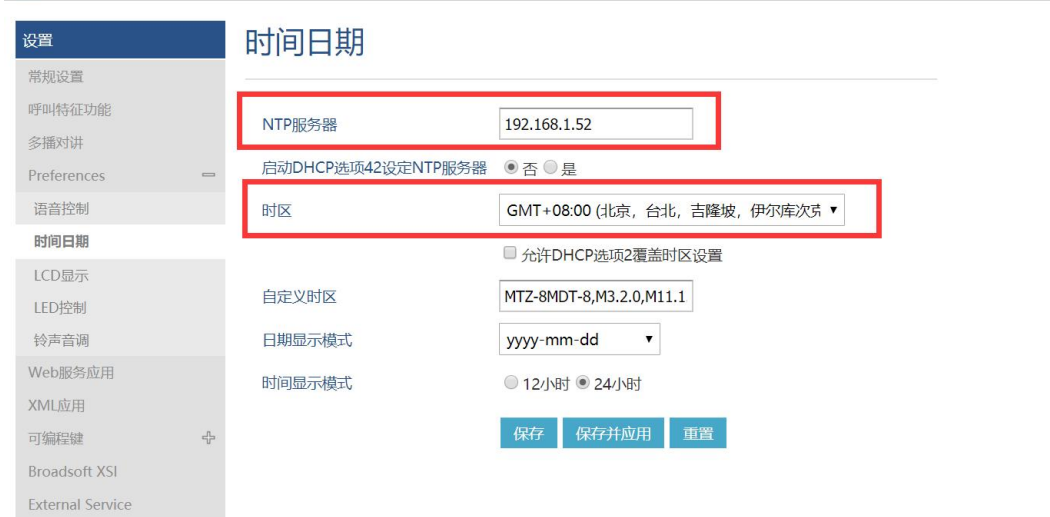

#### 方式 **4** 通过 **DHCP Option 42** 设定 **NTP** 服务器时间

步骤 1: 进入话机【维护】--【区域时间设置】页面

步骤 2: 设置 NTP 服务器为: 例如: us.pool.ntp.org

步骤 3: 设置启动 DHCP option 42 设定 NTP 服务器为"是",保存重启(网络环 境支持 DHCP option 42)

步骤 4: 设备获取时间为: DHCP 时间服务器 (option 42) 上获得的时间。

#### 方式 **5** 通过时区列表选择设定时间

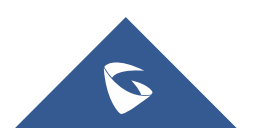

#### GXP178X 系列技术白皮书

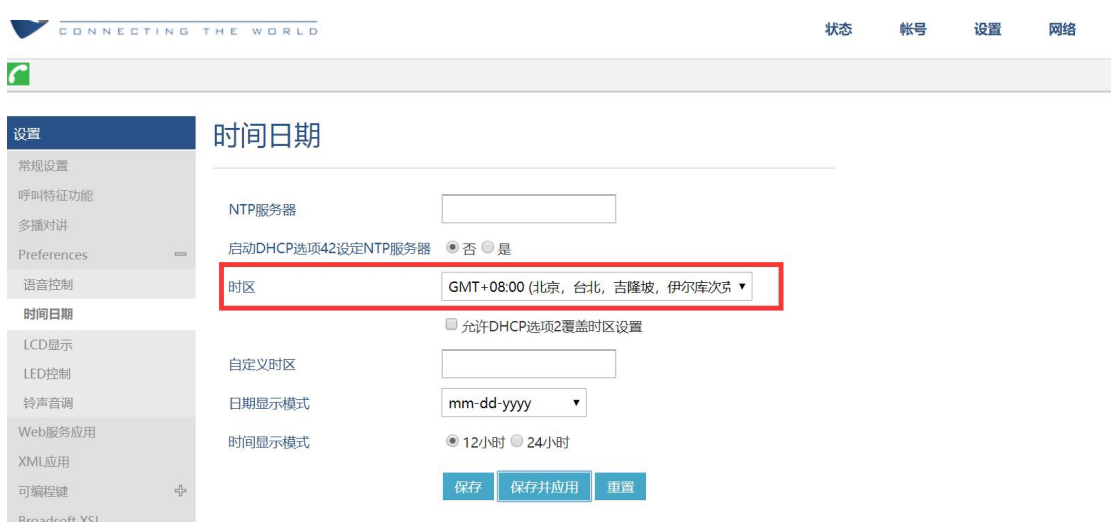

步骤 1: 进入话机【维护】--【时间设置】页面 步骤 2: 时区下的列表选择对应的时区。

### 方式 **6** 通过时区自定义设定时间

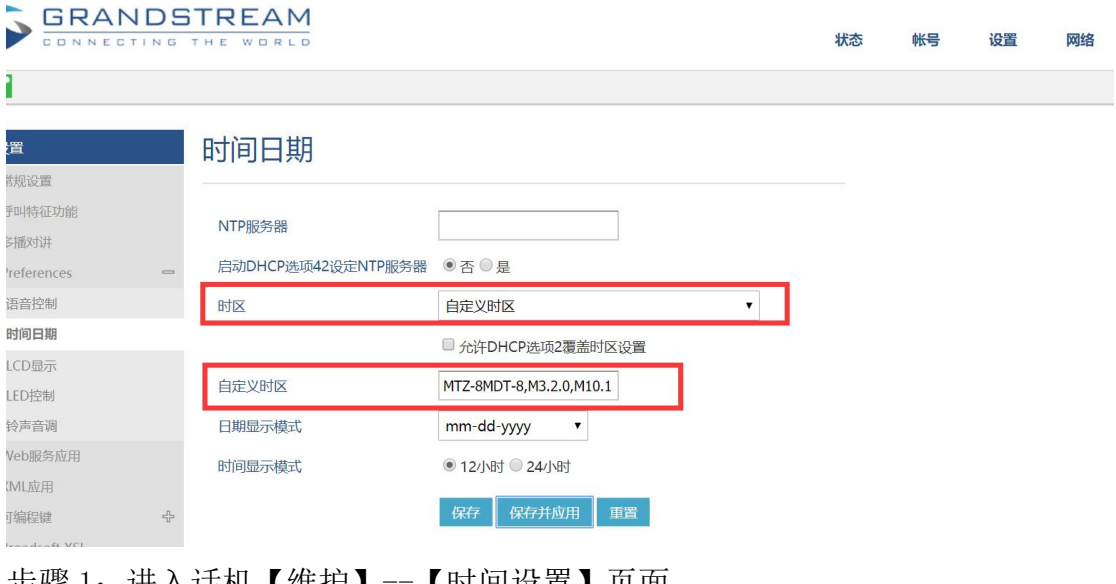

步骤 1: 进入话机【维护】--【时间设置】页面 步骤 2: 时区选择【自定义时区】,自定义时区填写时区。 例如:MTZ-8MDT-8,M3.2.0,M11.1.0 北京

### 方式 **7** 通过时区自动设定时间

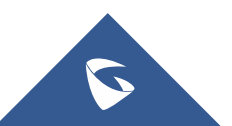

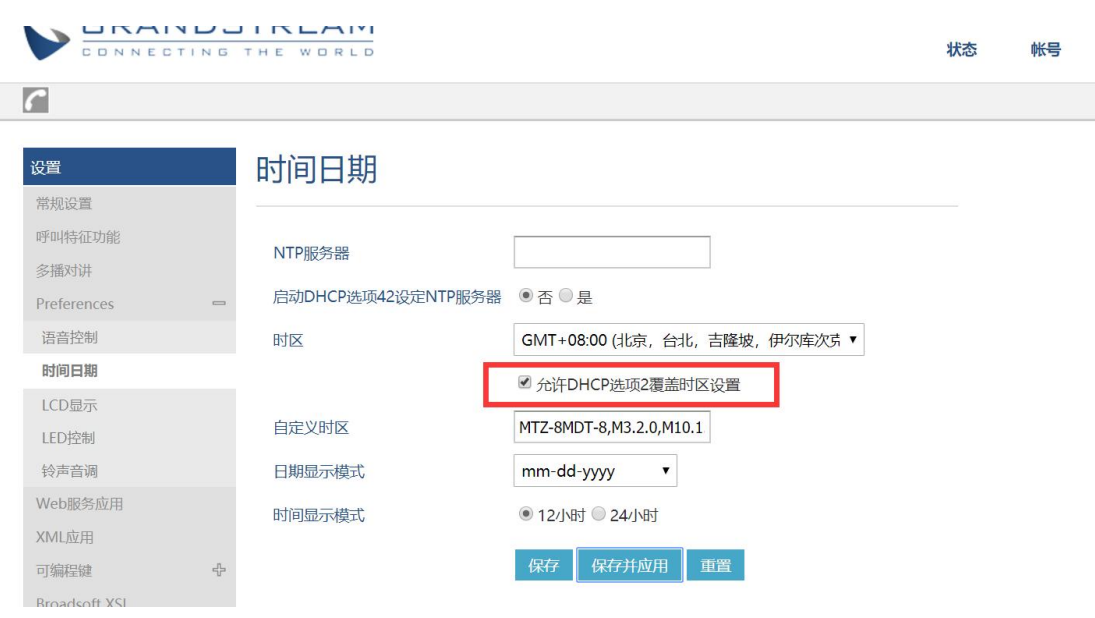

- 步骤 1:路由器必须支持 DHCP Options 2。
- 步骤 2:进入话机【维护】--【时间设置】页面

步骤 3: 启用允许 DHCP 选项 2 覆盖时区设置即可

说明: 1: NTP 服务器获取时间必须设备能正常访问外网

2: 通过时区自动设定时间时路由器必须支持 DHCP Options 2

### <span id="page-23-0"></span>2.25 如何自定义铃声?

步骤 1:将需要的制作歌曲部分先保存成单声道,8K,16 位,WAV 格式。

步骤 2:利用 ring-tool 工具将 WAV 转化成 ring1(官网下载即可)

下载地址:http://www.grandstream.com/support/tools

步骤 3:将制作好的铃声文件上传到话机:

- 将铃声文件放入 HTTP 服务器【铃声文件名称必须是 ring1 或 ring2 或 ring3】。(服务器可 http, https, tftp)
- 在话机 Web 页面配置固件升级服务器路径为 HTTP 服务器路径,并关闭相关 Option 服务器和 3CX
- 重启话机,话机重启后会自动去服务器下载。 上传铃声方式类似与话机升级方式可参考升级固件(3.19 如何升级话机固件)

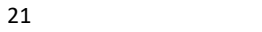

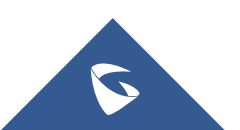

# <span id="page-24-0"></span>三、常见问题

# <span id="page-24-1"></span>3.1 如何设置来电黑名单?

步骤 1: 设置 sip 服务器的入局路由启用黑名单。(此为潮流 sip 服务器)

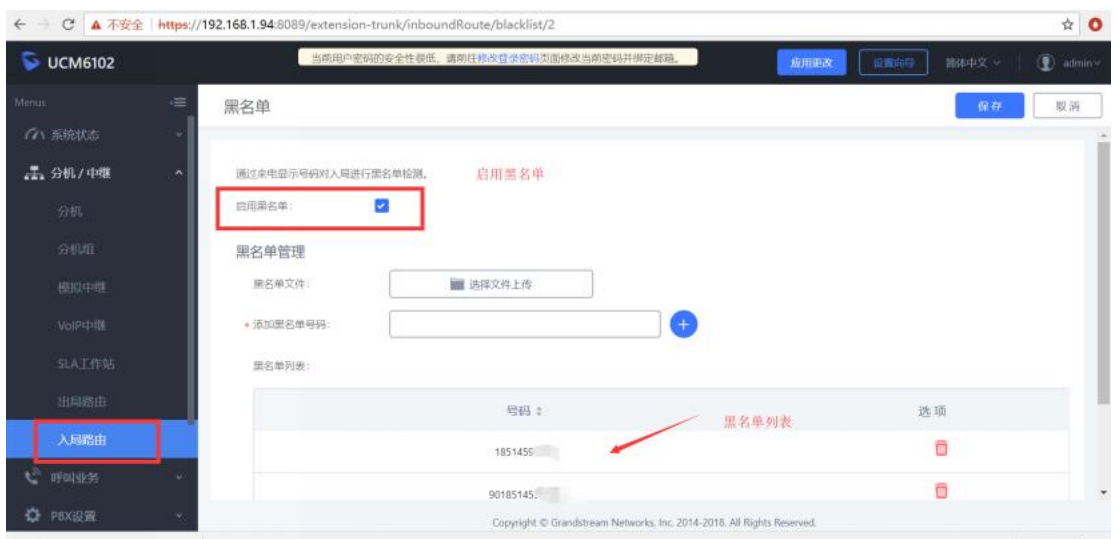

步骤 2: sip 服务器开启黑名单业务码。(默认开启)

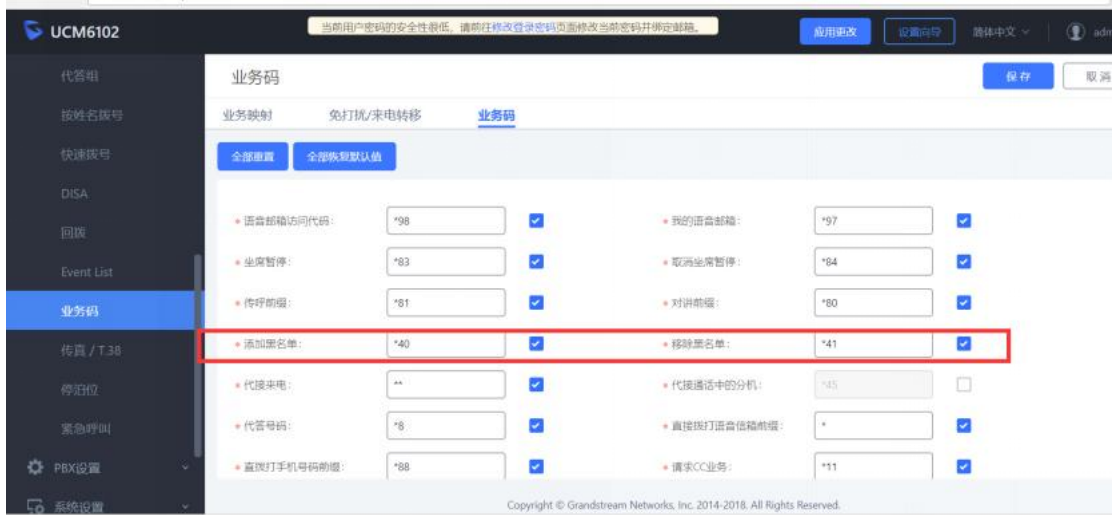

步骤 3: 话机拨打\*40+号码(需添加的黑名单号码)即可添加, sip 服务器可 查 看黑名单列表,\*41+号码为移除黑名。

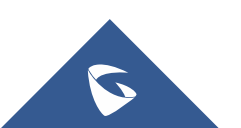

# <span id="page-25-0"></span>3.2 如何设置忙碌时拒绝新来电?

话机的 web 界面下设置-呼叫特征功能下, 禁止呼叫等待设置为是, 即可在通话 中拒接新来电。或者业务码: 摘机后键入"\*50", 听到拨号音后挂机。

第三方呼入后提示为: the present situation 4002 (分机) is phone, Please leave a message......

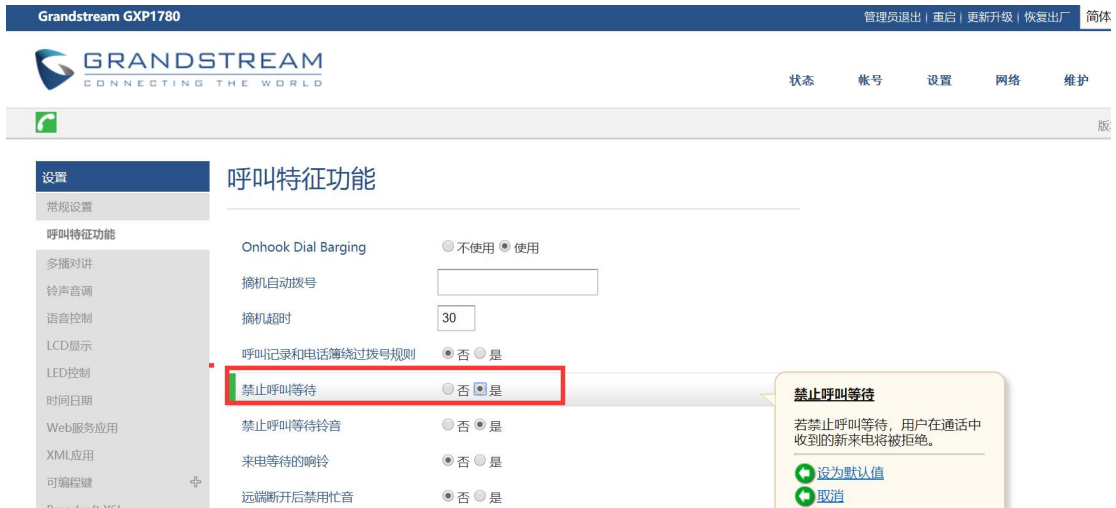

# <span id="page-25-1"></span>3.3 如何实现录音功能?

#### 方式一:话机录音

- 1. 本地录音功能:选择使用。
- 2. 本地录音保存路径:可选择 USB 或者内部存储。
- 3. 保存应用即可。
- 4. 拨通电话后话机键盘面点击【开启录音】 <sup>在后录音】</sup>按钮即可

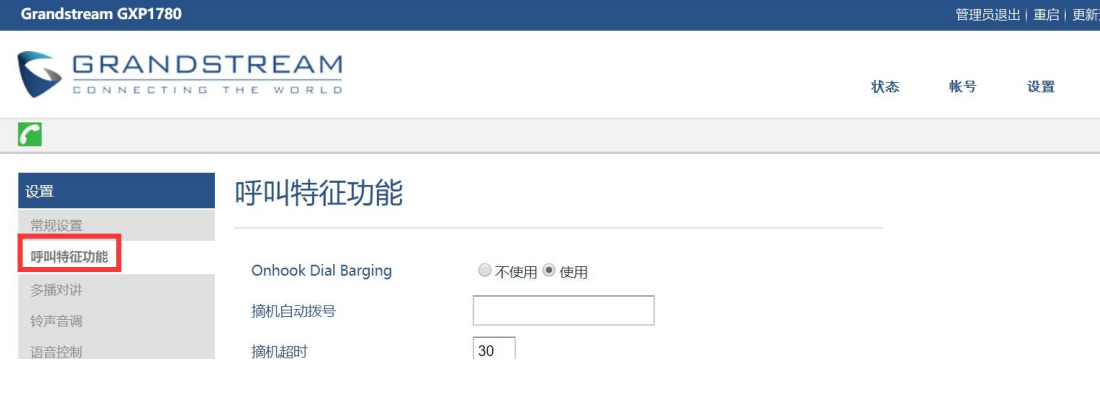

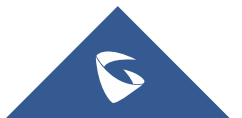

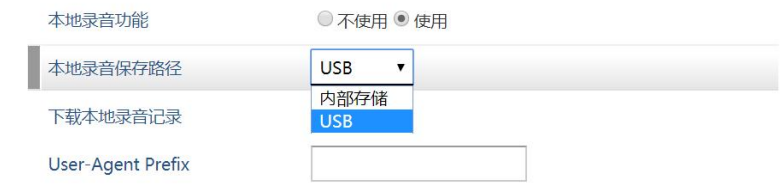

#### 查看录音文件

当本地录音保存路径选择内部存储时,点击【下载】即可

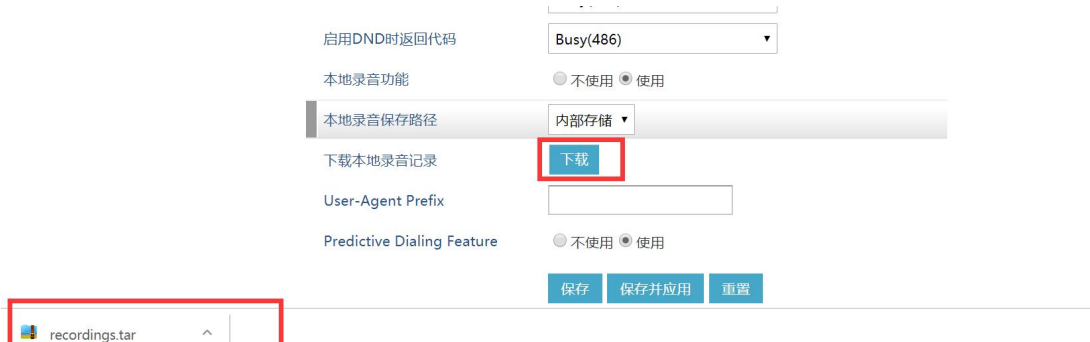

当本地录音保存路径选择 USB 时, 访问 USB 即可查看

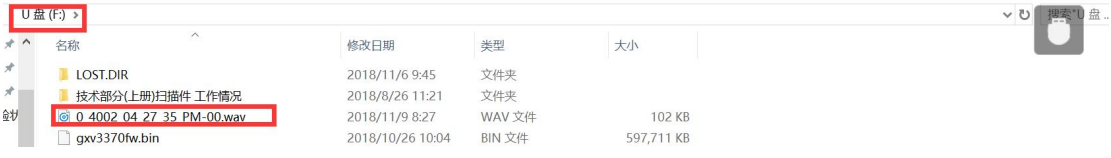

### 方式二:自动录音(依据服务器而定,此文潮流服务器)

1. 登陆服务器 web,【分机】—【业务】下开启自动录音

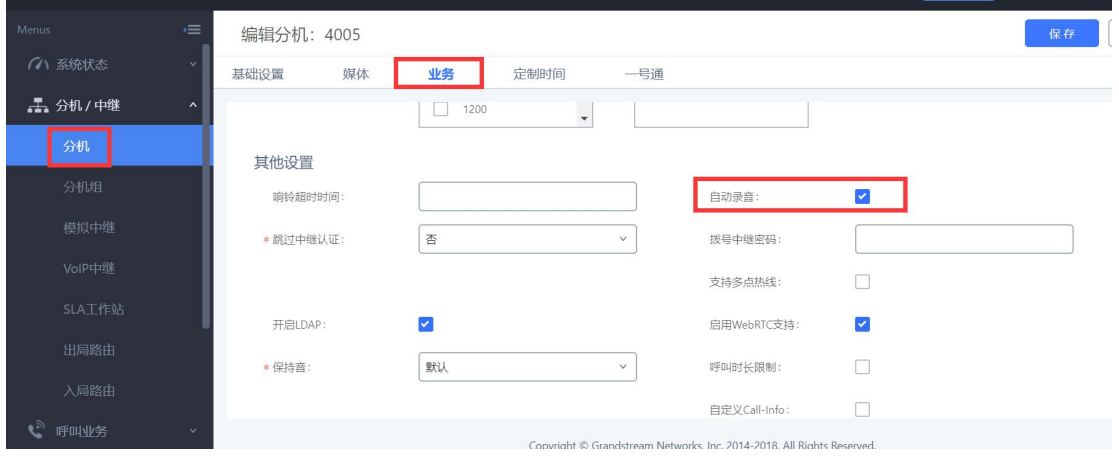

2. 录音文件查看,登陆服务器 web 界面,【CDR】—【录音文件】查看即可

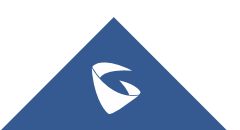

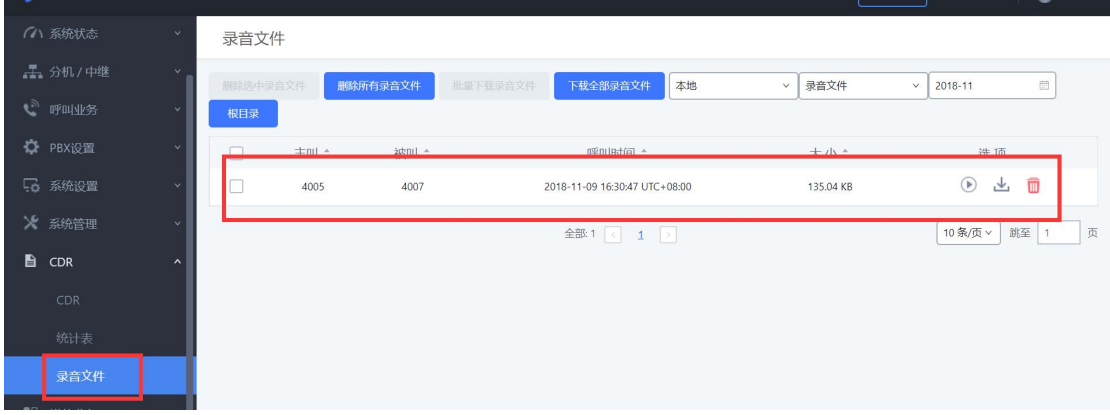

# <span id="page-27-0"></span>3.4 如何拒莫名来电?

场景:同一服务器下 A 话机处于闲置状态,B 话机收到 A 的来电

sip 设置—安全设置-来电 invite 时检测 sip 用户 id,仅允许来自 sip 服务器的 请求,验证来电 invite 都设置为是即可。

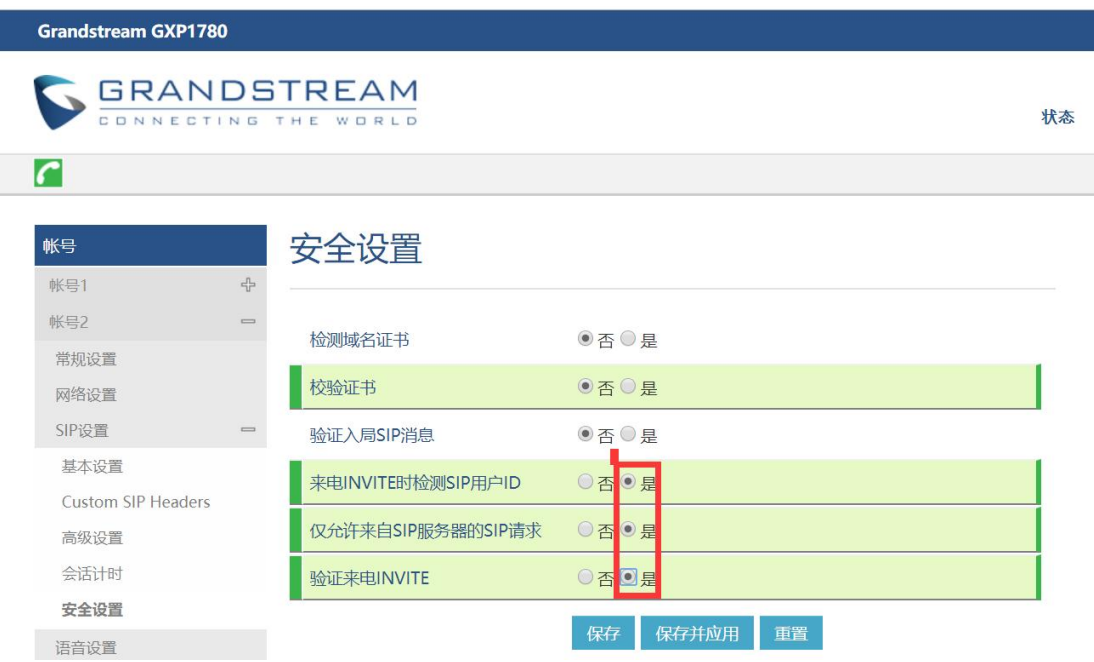

# <span id="page-27-1"></span>3.5 如何实现组播对讲?

步骤 1:登录话机 web 网页的【设置】→【可编程按键】的线路或者软键配置, 必须重启才能生效。

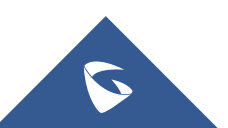

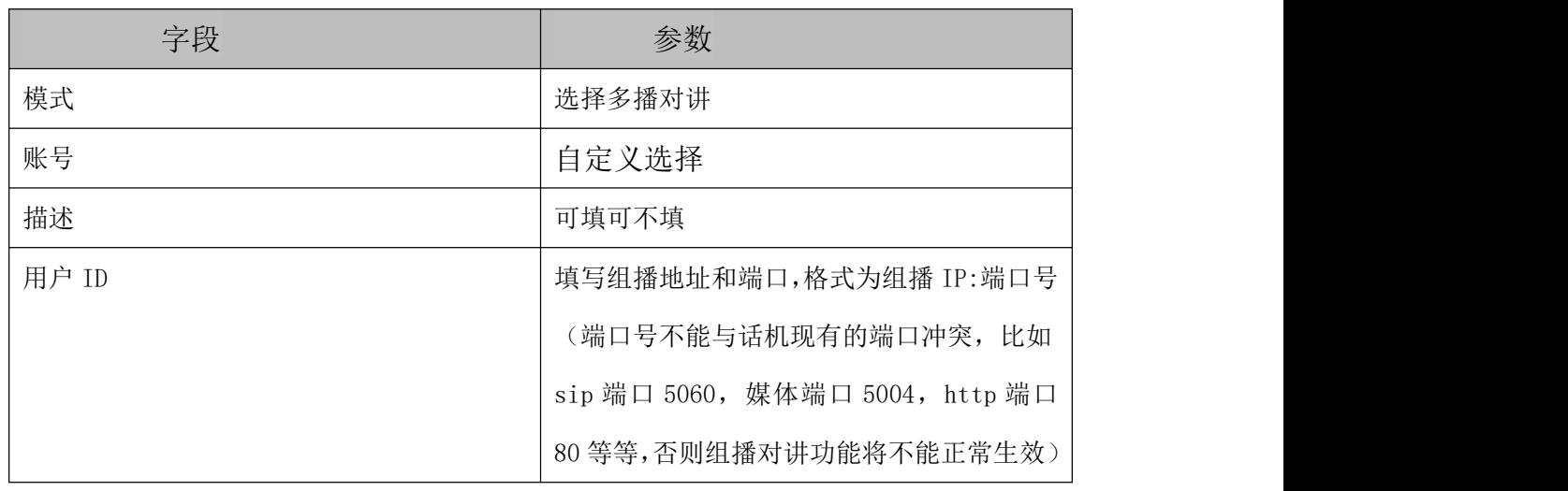

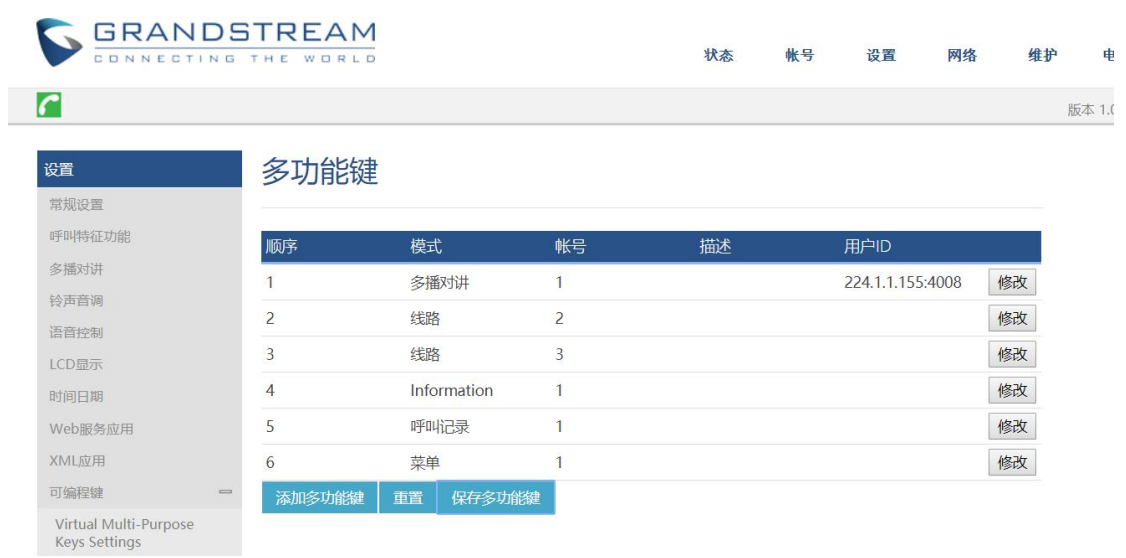

步骤 2: 多播成员话机配置 话机的设置-可编程键-线路选择多播对讲 填写地址和 端口;

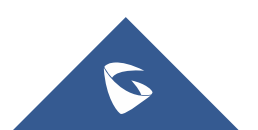

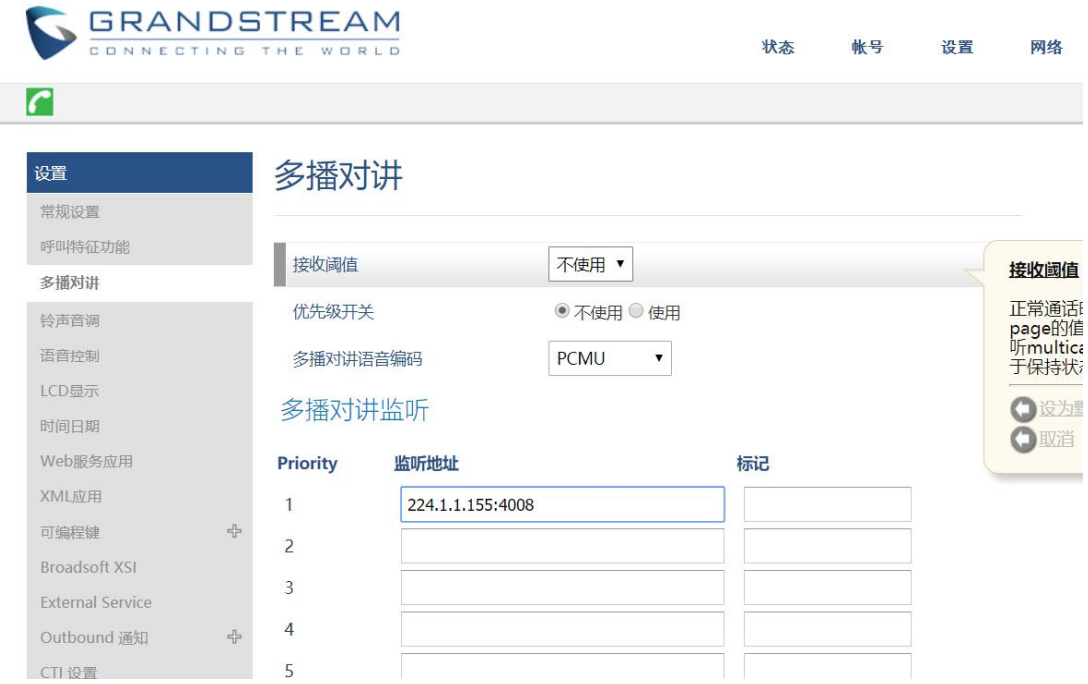

监听地址: 想要加入的组播组的 ip 地址(即话机 A 所填写的地址和端口), 可 以填写多个组播地址,最多10个。

标记: 无实际用处, 可不填。

接收阈值: 有11个等级, 分别是"不使用、1、2、3…10", "不使用"最高, "10"最低,它的主要作用是判断组播和 sip 通话的优先级。

- 不使用:组播不能覆盖正常的 sip 通话。
- 选择等级:组播可以覆盖比自己等级低的 sip 通话,即正常通话中, 有等级高的组播组发媒体过来时,sip 通话会被挂断,自动接收组播 媒体。如: 阈值设置了等级 5, 那么 priority1-4 对应的组播地址优 先级会高于 sip 通话从而覆盖当前 sip 通话, priority5-10 对应的 组播地址会低于 sip 通话不会覆盖当前 sip 通话。

优先级开关:开关各组播组之间的优先级,

- 不使用:priority 的优先级不起作用,各组播组之间的优先级是一 样的,谁先发媒体过来就进入谁的组播组。
- 使用:组播组的优先级按照 priority 的顺序来,1 最高,10 最低。 比如,话机当前加入的是 priority5 对应的组播组,此时 priority1

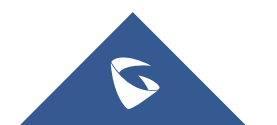

对应的组播组也有组播媒体发过来,那么话机就会挂断 priority5 的组播组,自动进入 priority1 的组播组。如果是 priority5 以后 的组播组发媒体过来,则不会影响当前通话。

Priority: 用于和阈值做比较, 以决定组播和 sip 通话的优先级。

说明:IP 地址的范围 224.0.1.0——238.255.255.255,组播成员只能接收媒体 不能发出,组播发起者只能发出媒体不能接收

### <span id="page-30-0"></span>3.6 如何判断/设置/取消 DND 免打扰模式?

判断是否开启 DND 状态:话机 LED 屏幕出现 【 图 据 】图标即为设置了免打扰模 式。

开启 DND: 话机待机界面键盘上按 2 按键, 即可开启免打扰模式, 开启后外 部电话无法呼入。(话机未待机界面无法设置)

取消 DND: 话机待机界面键盘上按 2 按键, 即可取消免打扰模式, 取消后外 部电话正常呼入。(话机未待机界面无法设置)

### <span id="page-30-1"></span>3.7 如何设定某个号码为特定铃声?

话机 web 界面得【账号】-【sip 设置】-【通话设置】-【来电号码匹配】设置 来电号码匹配规则和铃声选择即可。

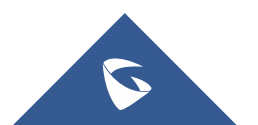

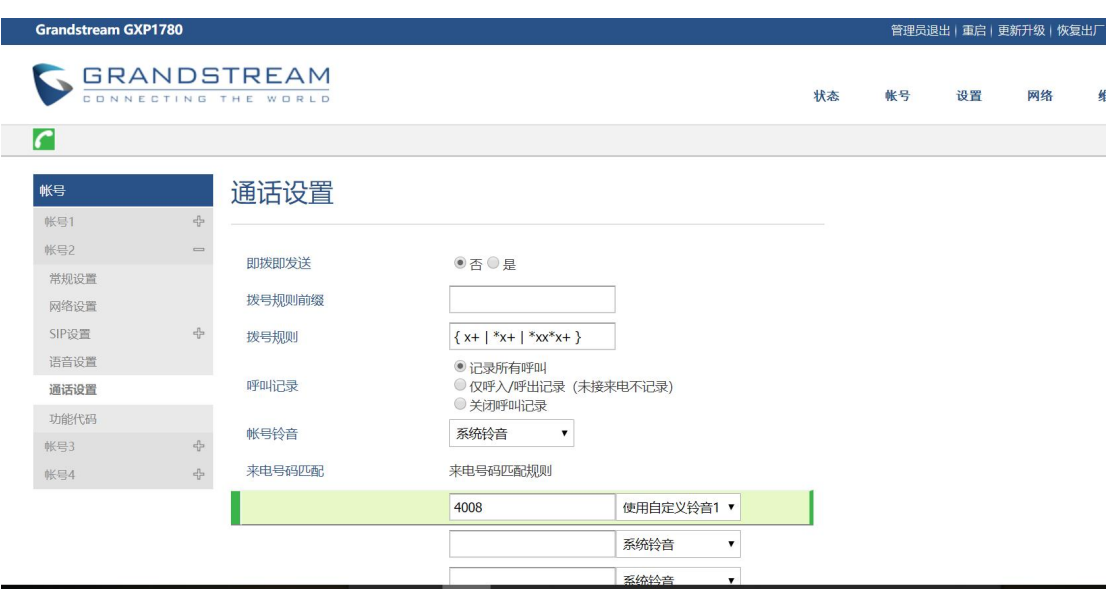

# <span id="page-31-0"></span>3.8 如何让 sip 服务器动态获取话机状态?

Incoming Call(摘机):192.168.1.94/mac=\$mac&local=\$local UnHold Call (释放电话): 192.168.1.94/call-id=\$call-id&program\_version=\$program\_version

#### 参数说明

192.168.1.94 : sip 服务器的 ip 地址

- \$ : 动态变量格式必须以\$开头
- & : 两个参数连接符号

登陆话机 web 界面的【维护】-【操作 URL】填写

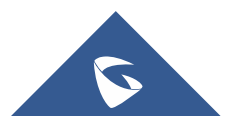

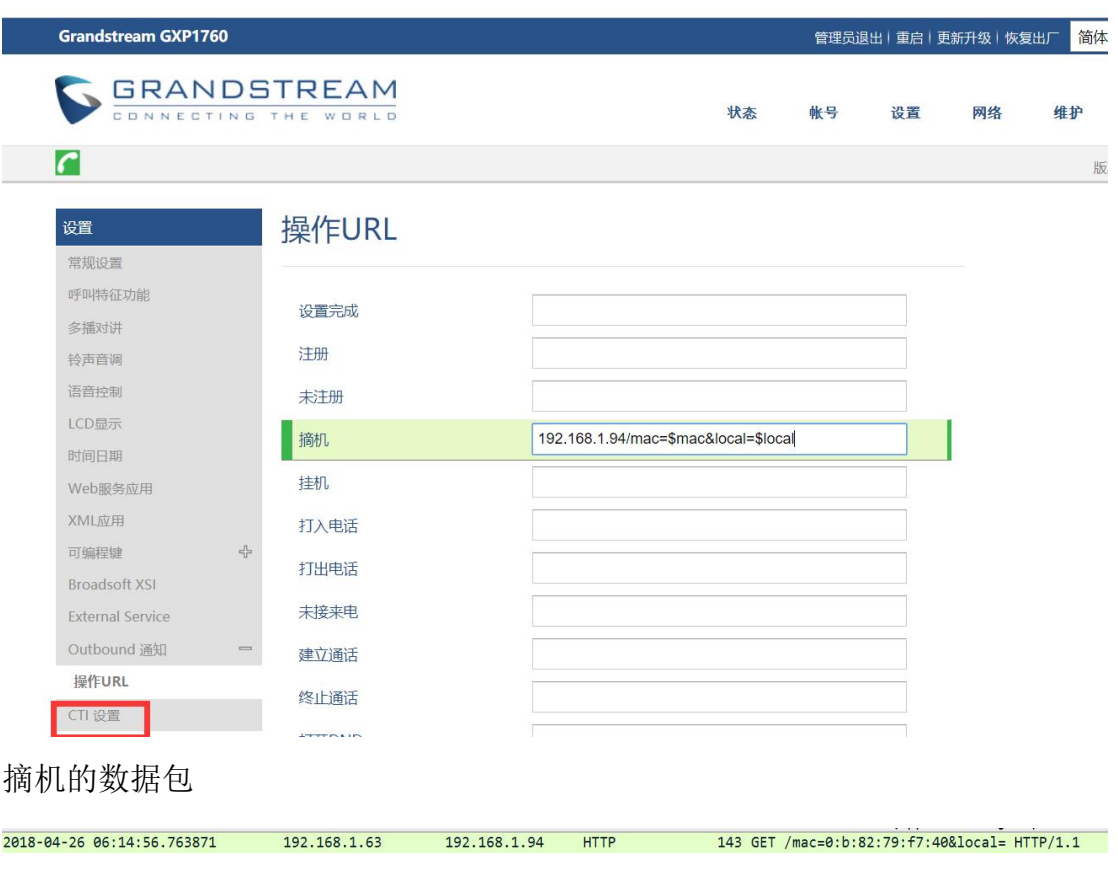

释放电话的数据包

2018-04-26 06:15:27.607011 192.168.1.63 192.168.1.94 HTTP 181 GET /call-id=1859493972-5060-9@8JC.BGI.B.GD&program\_version=1.0.4.100 HTTP/1.1

具体请参考 Action URL 文档

# <span id="page-32-0"></span>3.9 如何上传屏保文件?

步骤 1: 制作好屏保文件, <sup>宫 idle\_screen.xml</sup> (命名格式一定为:idle\_screen.xml) 步骤 2: 本地架构服务器 hfs (本文本地服务器一 hfs 为例), 制作好的屏保文 件放置服务器路径下。(本地架构服务器可以为 http, https,或者 tftp)

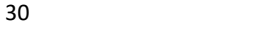

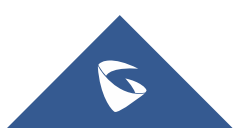

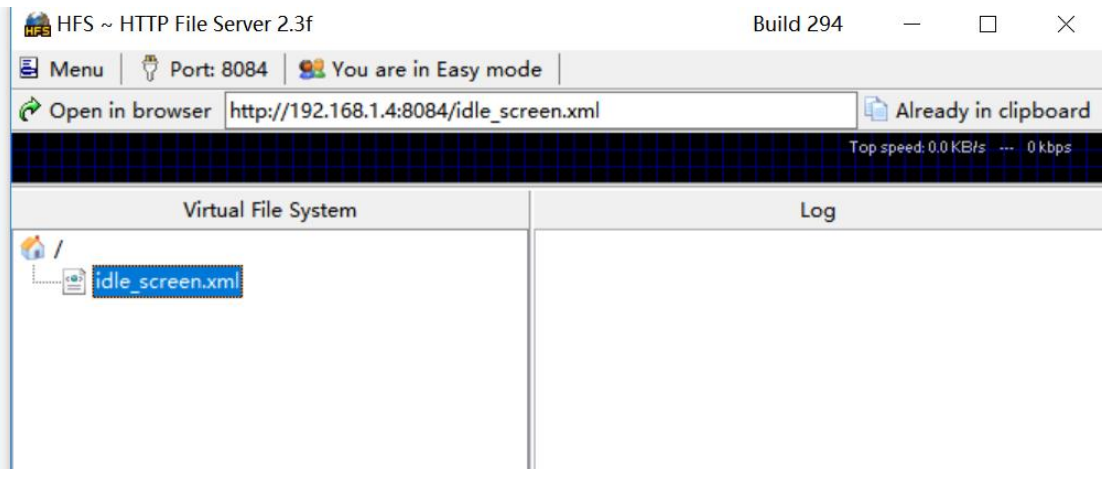

步骤 3: 登陆话机 web 页面, 【设置】-【xml 应用】, XML 屏保文件下载, 选则 对应本地服务器类型。屏保文件下载路径,填写服务器的 ip 地址。

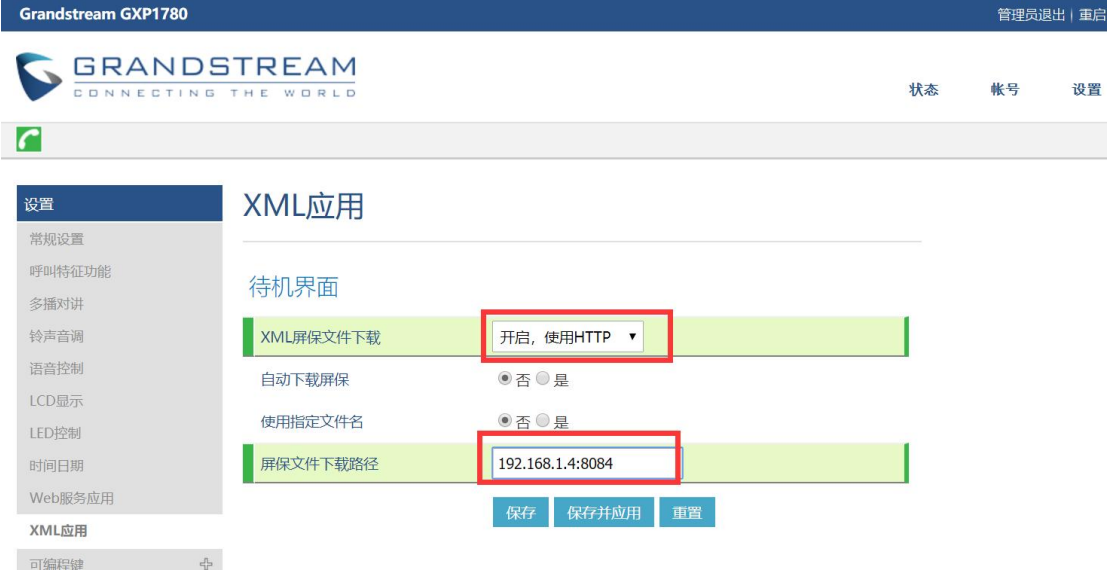

步骤 4:重启话机即可。

# <span id="page-33-0"></span>3.10 如何关闭话机 web 访问?

话机键盘上点击【Home】-【个性化设置】-【安全】-【网页访问模式】-【不启 用】后重启话机,则关闭话机 web 访问权限。

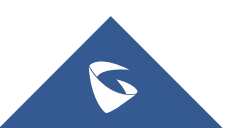

# <span id="page-34-0"></span>3.11 话机分机注册掉线处理方式?

1. 话机注册期限改至 1-5(默认 60, 单位为分钟);

2.开启"启动 options 保持激活";

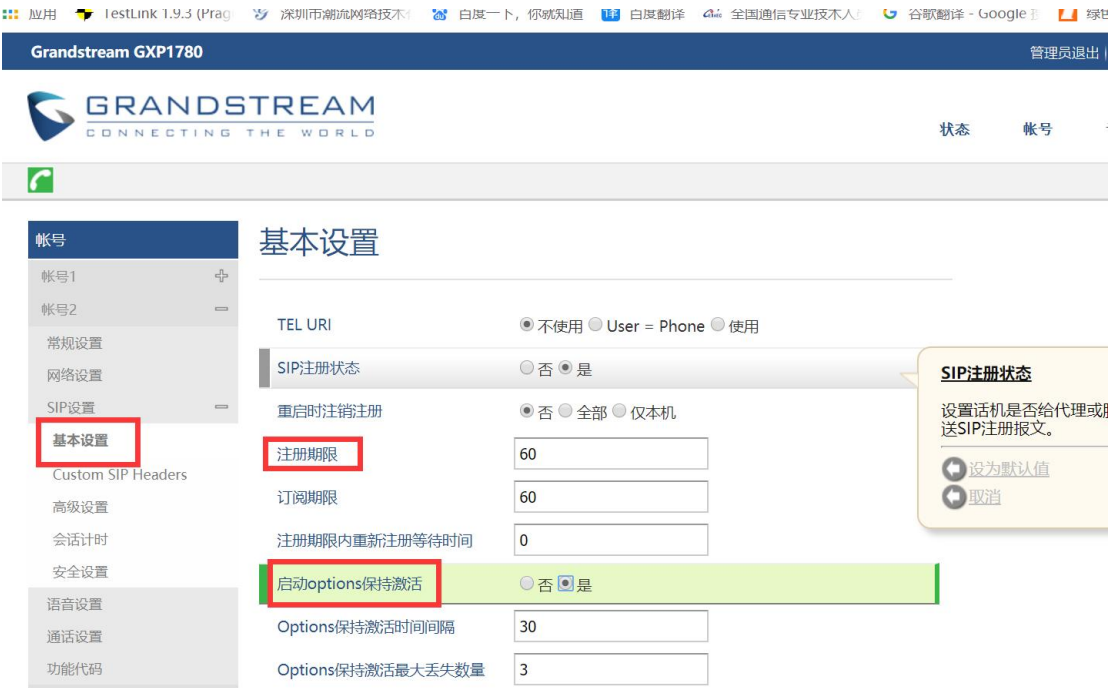

3.开启"使用随机端口";

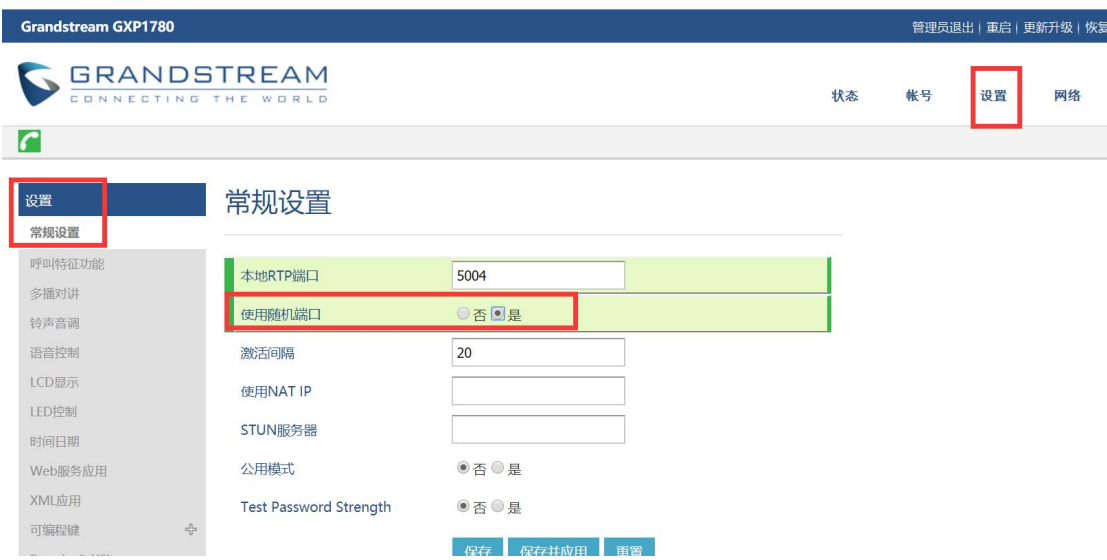

4.将离线状态的账号的"激活账号"选项关闭,然后重新激活。

S

# <span id="page-35-0"></span>3.12 如何上传电话薄文件?

#### 方式 1: 直接话机上传

步骤 1:话机 web 界面直接上传编辑 <sup>21</sup> phonebook.xml 文档, 浏览到文件保存即可, 话机无需重启; (命名需为: phonebook.xml)

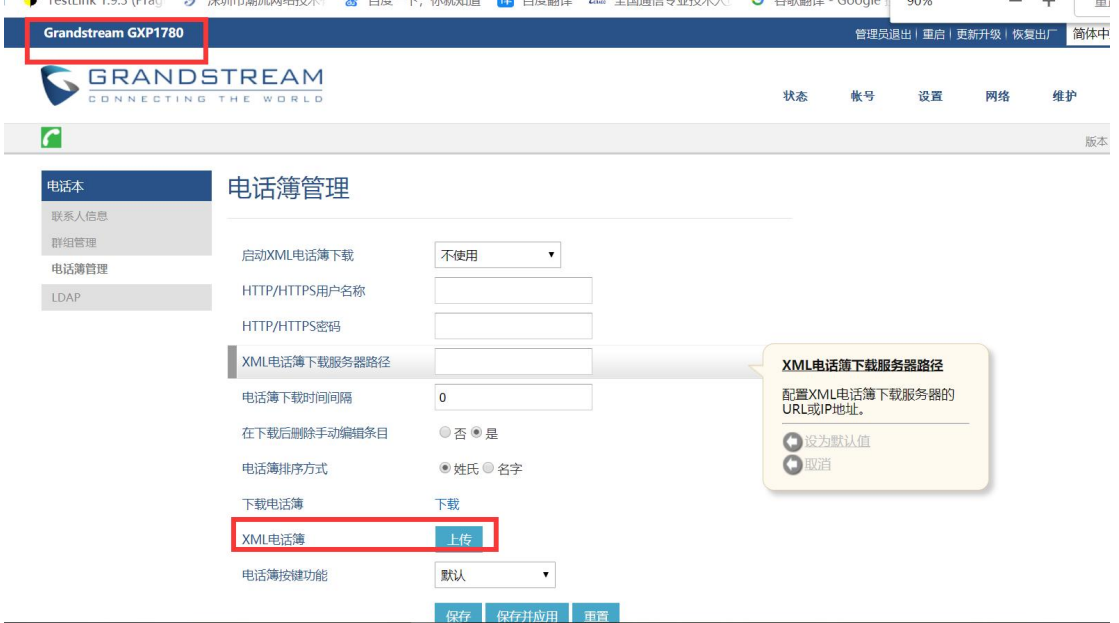

#### 方式 2: 服务器上传

步骤 1: 话机的 web 界面, 【电话本】-【电话薄管理】

启用xml电话薄下载:选择下载服务器

Xml电话薄下载服务器路径:查看tftp服务器路径填写到话机的升级配置文件路径;

步骤2: 搭建本地服务器 tftp或者hfs, (本文tftp服务器), Browse路径下放

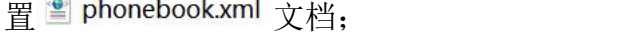

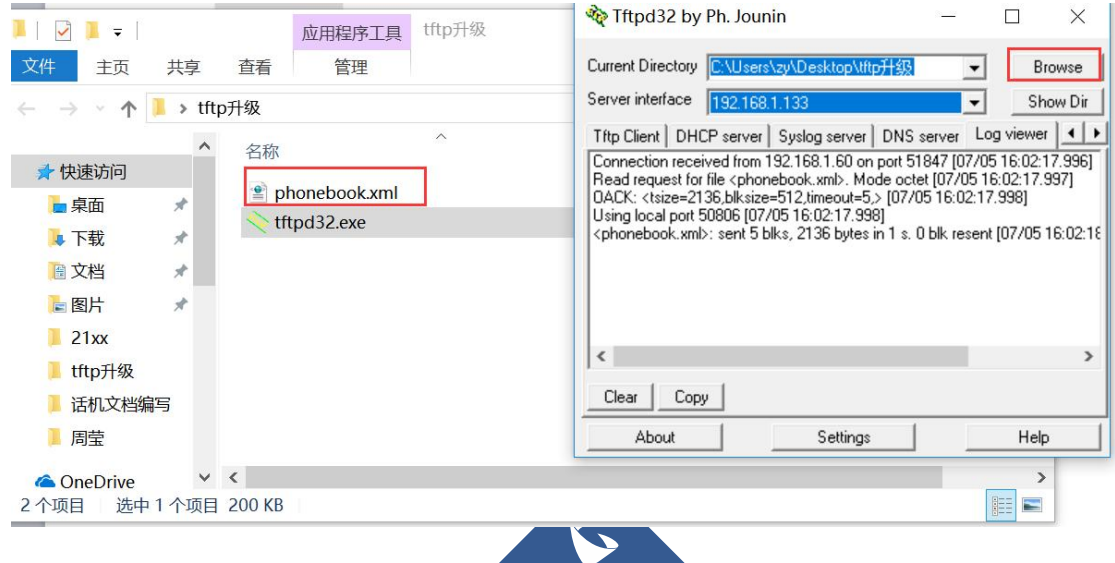

#### GXP178X 系列技术白皮书

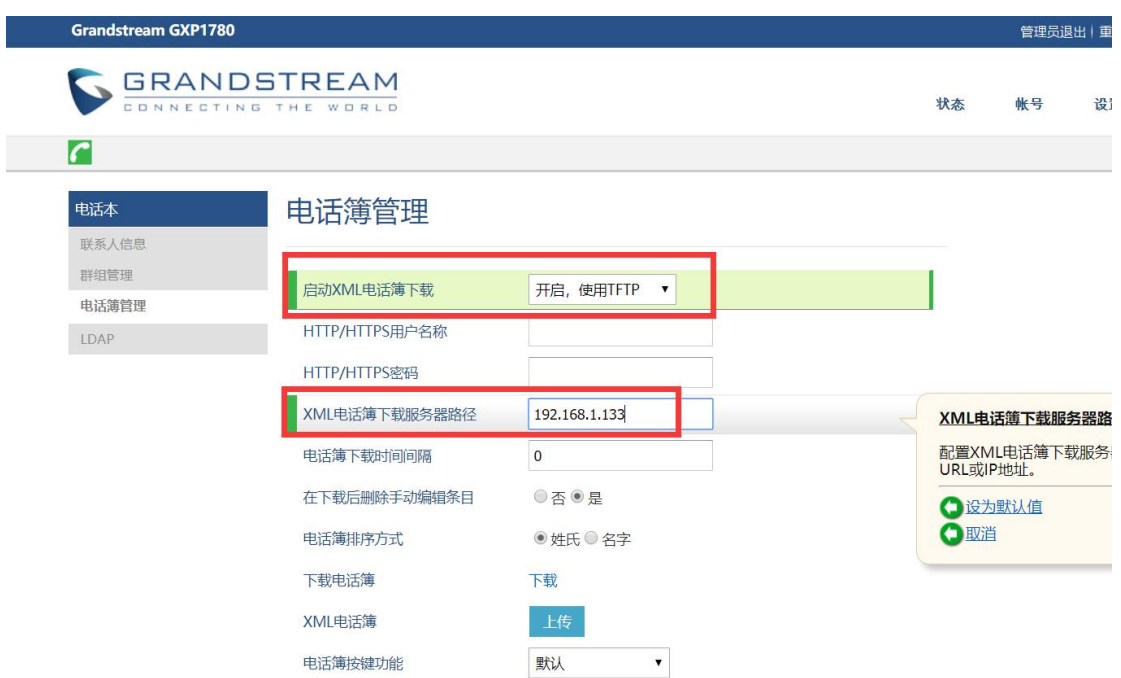

步骤3:重启话机即可。

(本文本地服务器一 tftp 为例,本地架构服务器可以为 http, https,或者 tftp)

# <span id="page-36-0"></span>3.13 如何设置拨号规则?

步骤1: 话机的web界面, 【账号】-【通话设置】-【拨号规则】配置。

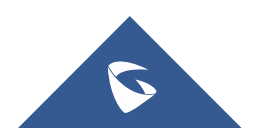

#### GXP178X 系列技术白皮书

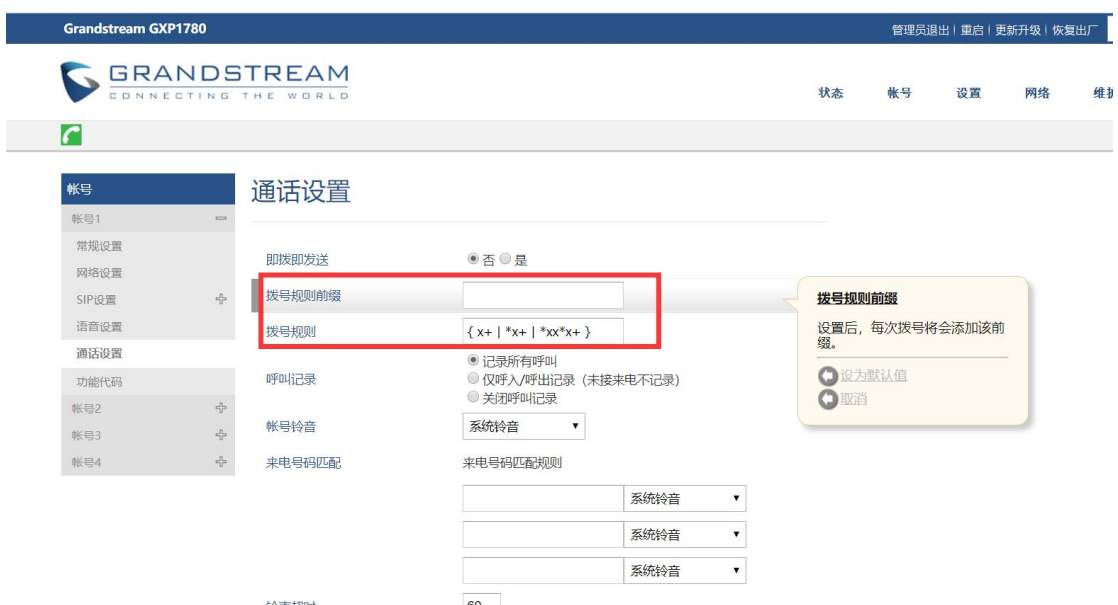

设置话机所接受的号码范围或者实现快捷缩位拨号等。其语法规则如下:

#### 1.有效值

1,2,3,4,5,6,7,8,9,0,\*,#;

#### 2.拨号规则

- x 表示任何 0-9 数;
- xx 标准两位任何 0-9 数;
- ^ 拒绝;
- [3-5] 拨数 3, 4, 或者 5;
- [147] 拨数 1, 4, 或者 7;
- <2=011>- 当拨号数字 2 的时候将替换为 011
- 设置 {x+}允许所有的号码呼出。

#### 2.实例

例子 1): {[369]11 | 1617xxxxxxx} - 允许 311, 611, 911, 和任何 10 位数字开始为 1617 的呼叫出去;

例子 2): {^1900x+ | <=1617>xxxxxxx} - 将拒绝拨打号码为 1900 开头的号码, 与拨打任何 7 位数增加前缀 1617。

## <span id="page-37-0"></span>3.14 如何配置来电不显示号码?

#### 方式 1: 不显示号码

话机 web 界面【账号】-【sip 设置】-【基本设置】配置。

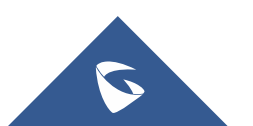

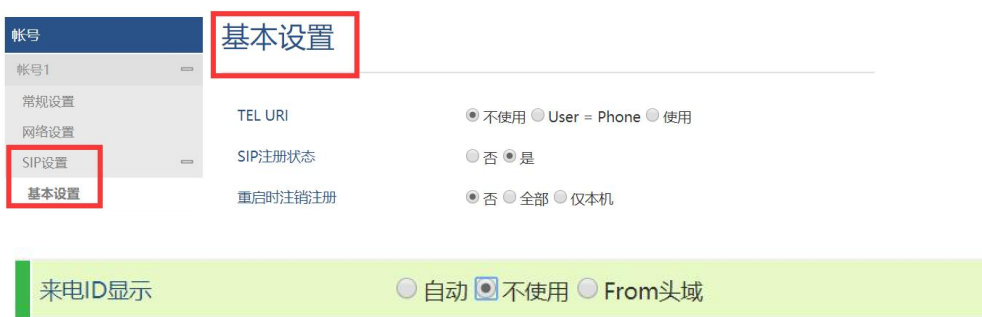

# <span id="page-38-0"></span>3.15 如何升级话机固件?

步骤 1: 本地搭建服务器 tftp, hfs, https 都可以。(本文搭建 http) 步骤2: http服务器的路径下放置固件的bin文件;

| $HFS \sim HTTP$ File Server 2.3f                      |  | Build 294         |                              |  | $\times$ |
|-------------------------------------------------------|--|-------------------|------------------------------|--|----------|
| Menu<br>Port: 8084   92 You are in Easy mode          |  |                   |                              |  |          |
| Open in browser http://192.168.1.4:8084/gxp1700fw.bin |  | Copy to clipboard |                              |  |          |
|                                                       |  |                   | Top speed: 0.0 KBIs - 0 kbps |  |          |
| Virtual File System                                   |  | Log               |                              |  |          |
| <b>O</b><br>axp1700fw.bin<br>INNNNNNN                 |  |                   |                              |  |          |

步骤3: 访问话机web界面, 【维护】-【更新升级】;

#### 固件更新方式:选择当前服务器(本文为http);

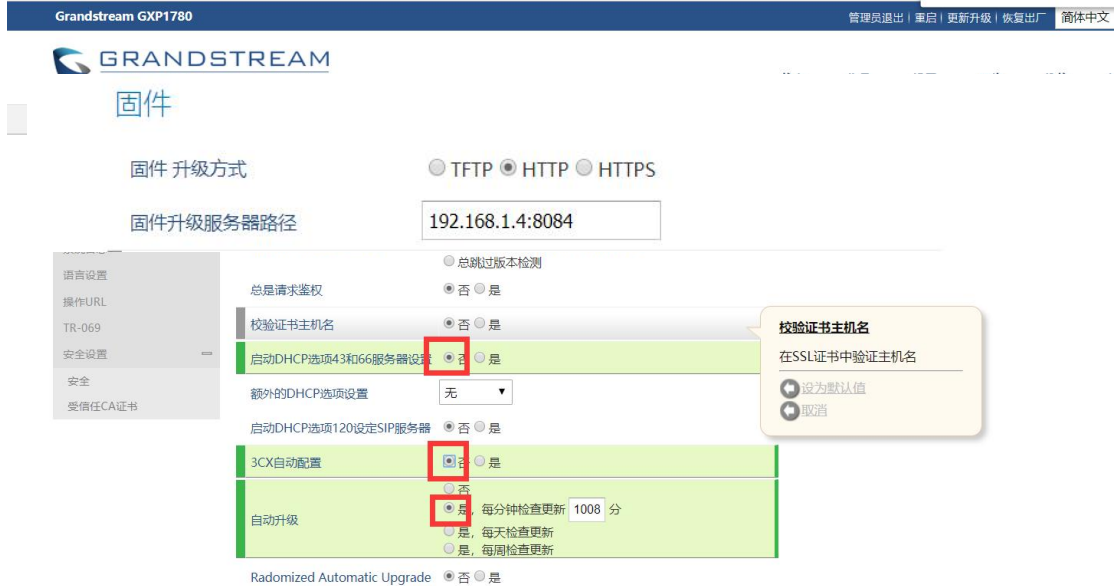

固件服务器路径:填写http服务器路径(也是本电脑路径);

自动升级:每隔一段时间检查;

自动升级检查间隔(分):10080;

固件升级和配置文件检测:启动时总是检查;

步骤5:重启话机升级。

(本文本地服务器一http为例,本地架构服务器可以为http, https, 或者tftp)

### <span id="page-39-0"></span>3.16 如何手动升级话机固件?

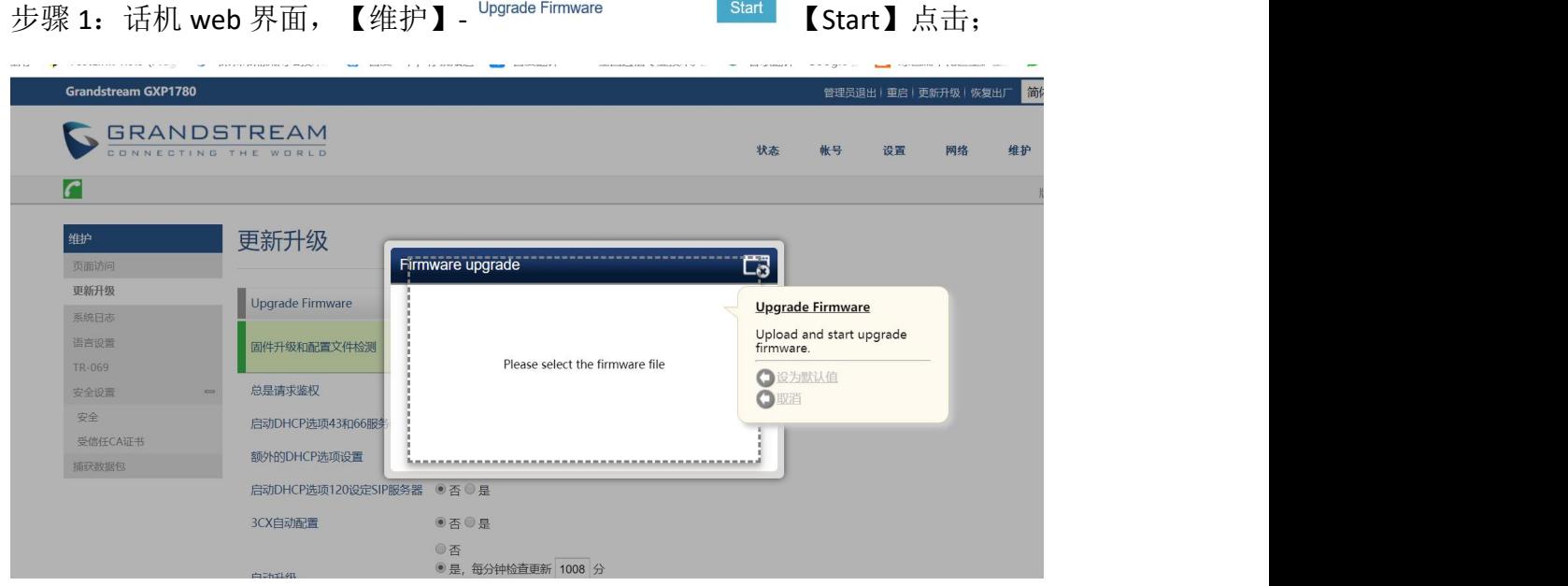

步骤 2:上传固件文件更新:点击【上传】来浏览固件上传话机;

步骤 3: 点击 Start 开启即可升级。

# <span id="page-39-1"></span>3.17 如何升级配置文件?

#### (本文更改固件路径为例)

Gs Manager 是一款配套潮流话机功能强大的话机部署工具。它可以直接批量配 置话机,或者生成配置文件,为话机管理员提供简单快捷的部署方式。

步骤 1: 制作 xml 配置文件, 先安装 GDS Manager softwarel. 0.0.75 工具;

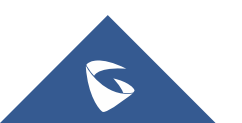

步骤 2: ■ Config\_Example.txt 为固值,升级路径的 P 值为 192。(服务器地址, 路径等参数,具体需要更改的 p 值值可参考 p 值文件)

步骤 3:  $\frac{a}{b}$  MAC.csv 为动态值, 账号密码等值配置。

步骤 4: 由 GDS Manager software1.0.0.75 工具生成 xml 配置文件

步骤 5: 搭建本地服务器 tftp 或者 hfs, (本文 tftp 服务器), Browse 路径下放

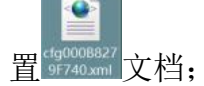

配置文件

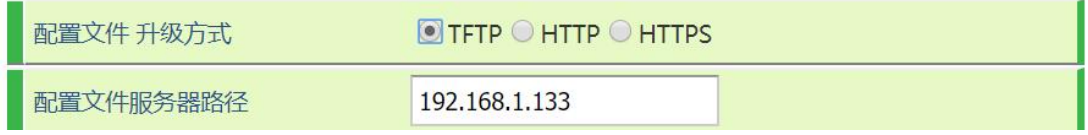

步骤 6: 查看 tftp 服务器路径填写到话机的升级配置文件路径;

步骤 7:重启话机即可成功。

 $(\text{Tr}(x)$  (本文本地服务器一 tftp 为例, 本地架构服务器可以为 http, https, 或者 tftp)

### <span id="page-40-0"></span>3.18 如何直接上传配置文件?

步骤1: 首先访问web界面,【维护】-【更新升级】,下载通用模板后 , config.txt 编辑更改需要改的P值保存。(服务器地址,路径等参数具体需要更改的p值值可

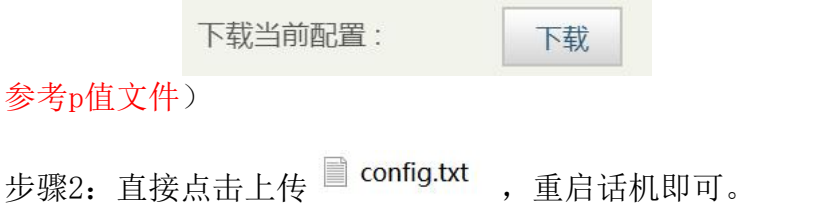

### <span id="page-40-1"></span>3.19 如何 CTI 接口调用实现对 SIP 话机控制?

通过 CTI 接口调用实现对 SIP 话机拨号功能,以实现二次拨号,音量配置,接听、 保持、挂断、拒接通话或会议的呼叫电话等操控 SIP 话机的功能。(应用于呼叫中

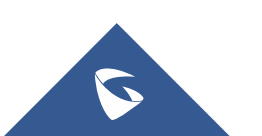

心场景)更过 CTI 接口调用实现对 SIP 话机控制可以拨打热线电话 4008755751。

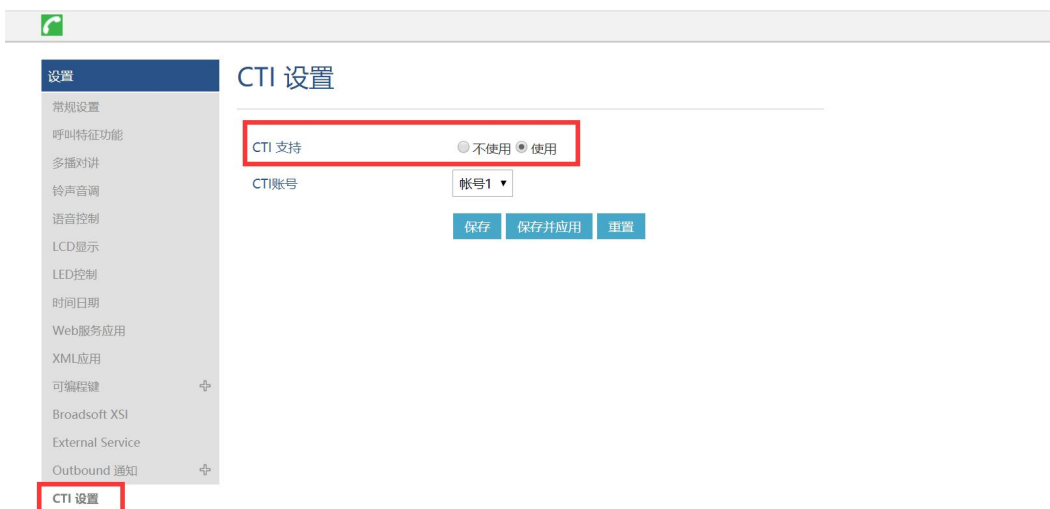

登陆话机 web 页面下【设置】-【CTI 设置】-配置对应账号支持 CTI 功能

### 话机通话操作

函数原型

[http://phoneURI/cgi-bin/api-phone\\_operation?passcode=passcode&cmd=OPE](http://phoneuri/cgi-bin/api-phone_operation?passcode=passcode&cmd=OPERATION)

RATION

参数项

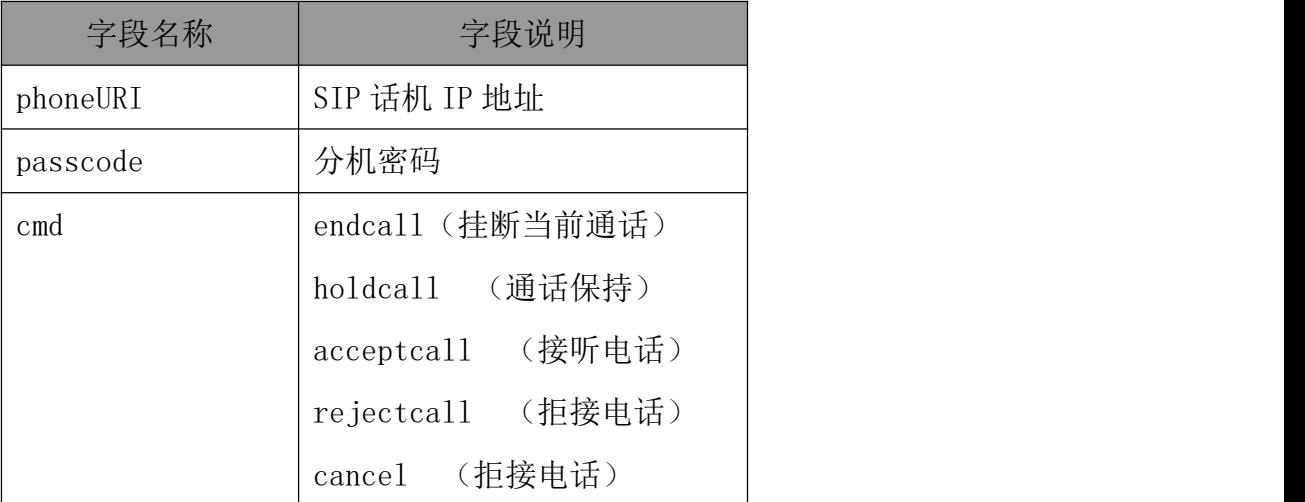

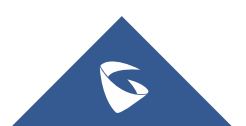

# <span id="page-42-0"></span>3.20 如何抓取系统数据包/日志?

登陆话机 web 界面,【维护】—【系统日志】下

- 1. Syslog Protocol:选择 UDP
- 2. 系统日志服务器:填写 ping 地址即可
- 3. 系统日志级别:DEBUG
- 4. 发送 SIP 日志:是
- 5. 配置重启话机即可;

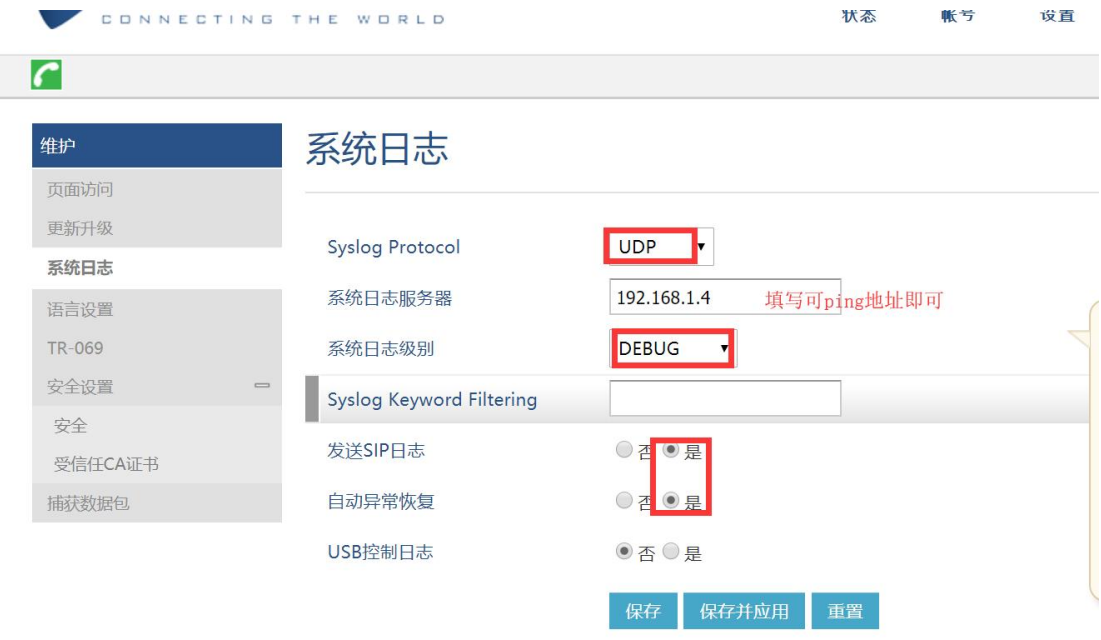

状态

设置

帐亏

- 6. 登陆话机 web 界面,【维护】—【捕获数据包】下
- 7. 捕获地址:内部存储
- 8. 包含 RTP 数据包:是
- 9. 然后点击开始即可抓数据包/日志,抓取完毕后点击结束,在点击下载即可。

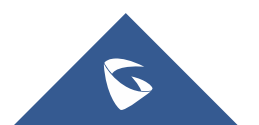

#### GXP178X 系列技术白皮书

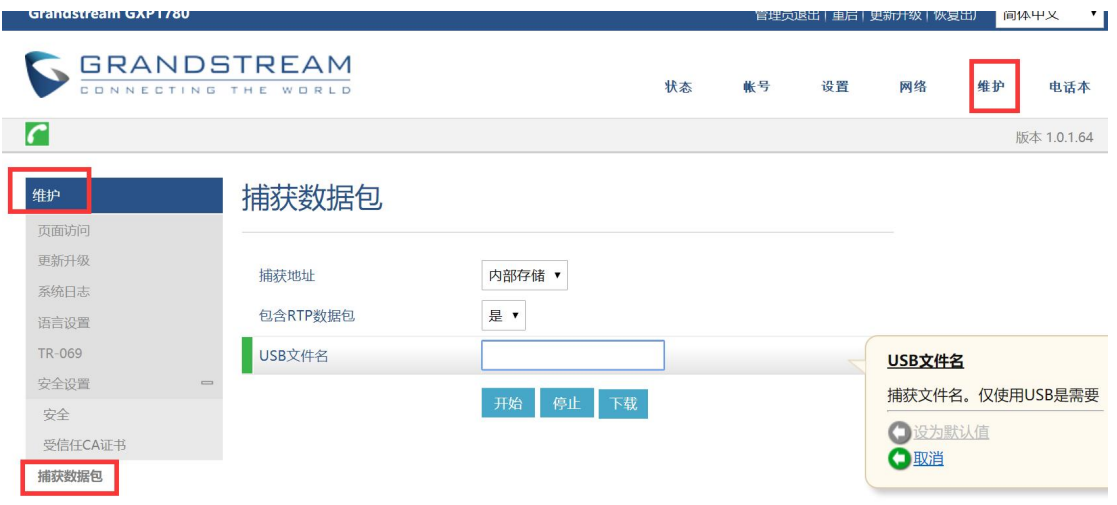

# <span id="page-43-0"></span>四、更多支持

- 详细配置及功能介绍请参考我司官网: <http://www.grandstream.cn/>
- 如有疑问, 请拨打技术支持热线: 4008-755-751
- 技术支持邮箱: [4008755751@grandstream.cn](mailto:4008755751@grandstream.cn)

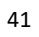

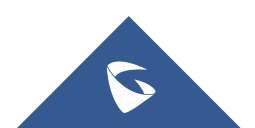